# Quick-Start handleiding

De basisfuncties van je online portaal kort toegelicht

### **Introductie**

- In dit document worden de belangrijkste basisfuncties en mogelijkheden van je klantenportaal uitgelegd
- De uitleg volgt de verschillende functies die je kan terugvinden in het portaal, zoals hieronder weergegeven

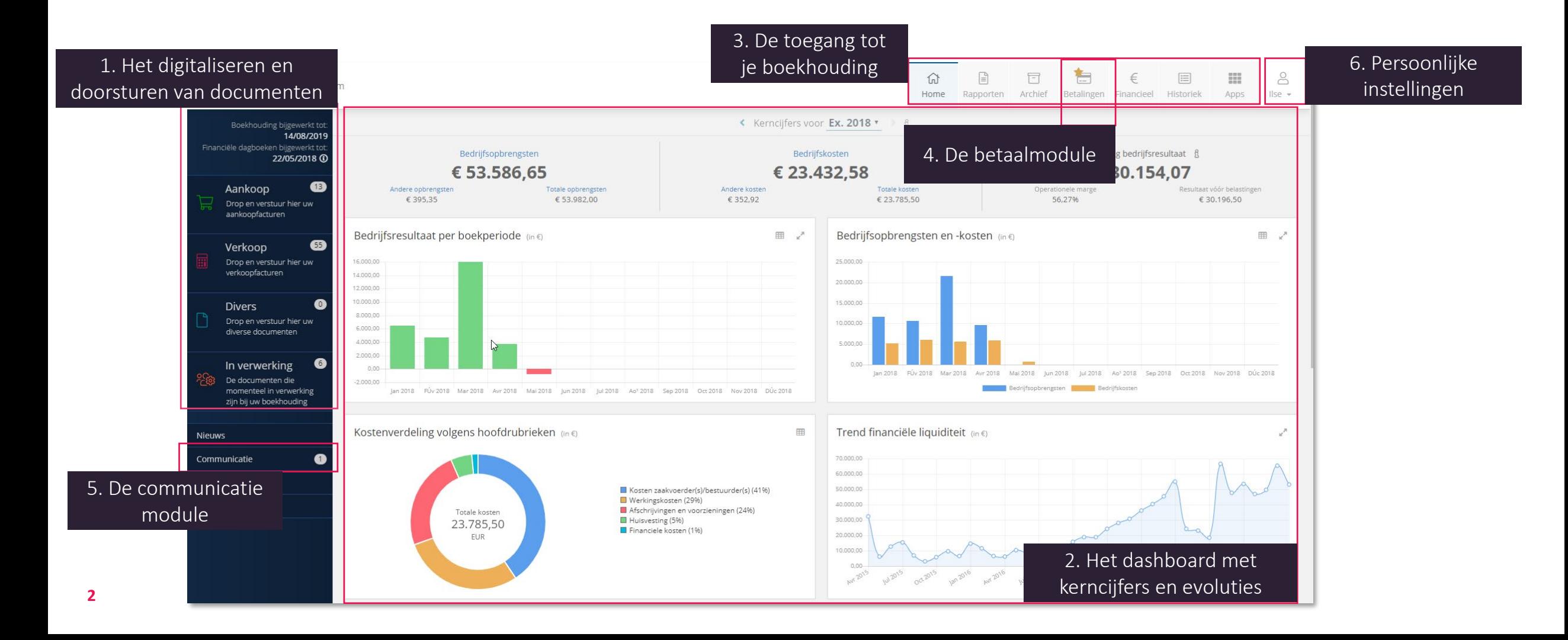

## **Toegang tot je online portal: inloggen**

#### **Logingegevens**

Via mail ontvang je van je accountant een login en een link om je paswoord te kiezen.

#### **Gebruikersnaam en Wachtwoord**

Navigeer naar de website die vermeld wordt in de email met inlog-gegevens, geef je gebruikersnaam en wachtwoord in.

#### **Dashboard**

Je komt terecht op de Home-pagina of Dashboard van jouw online portaal

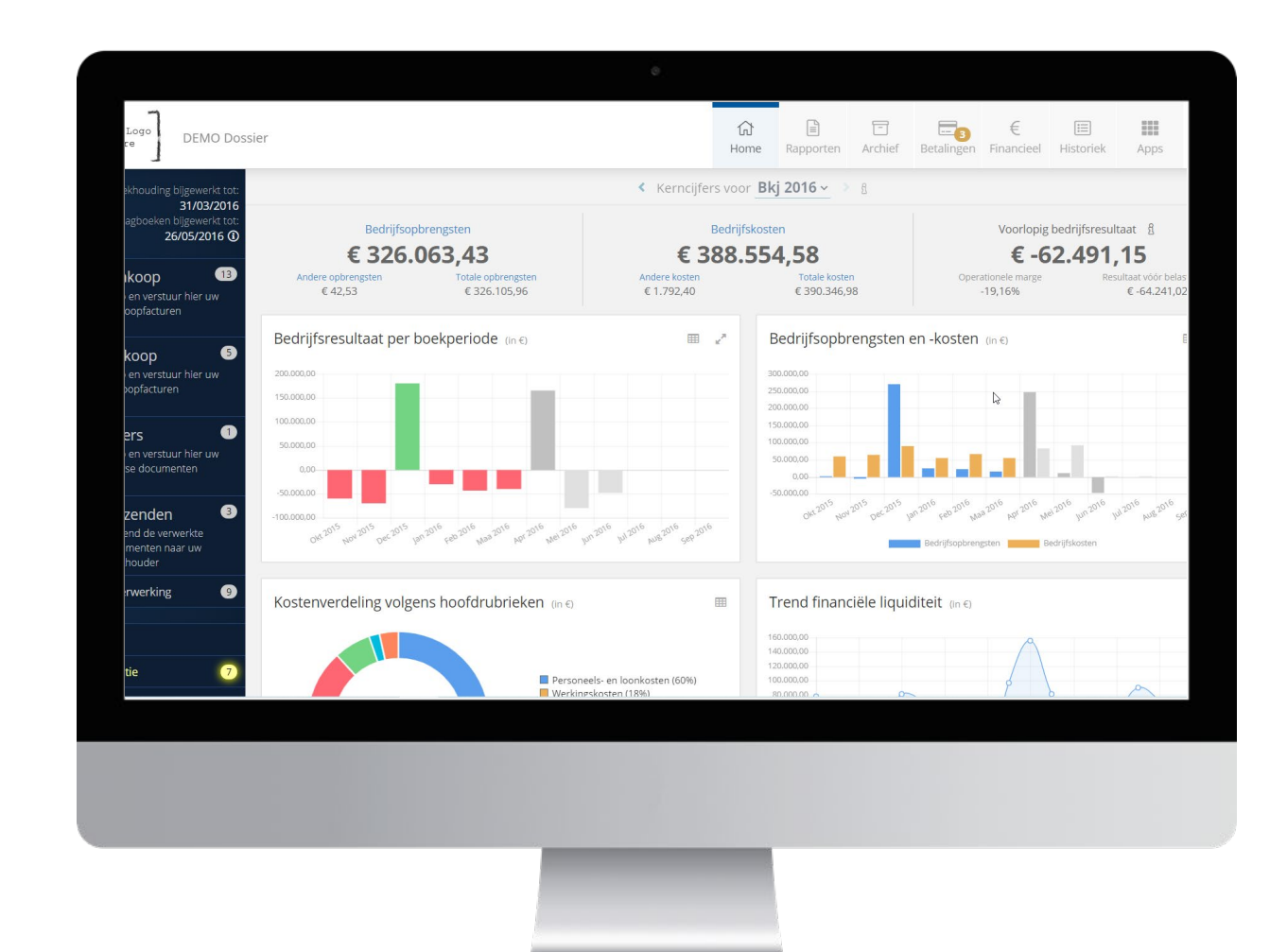

### **1. Het digitaliseren en doorsturen van documenten**

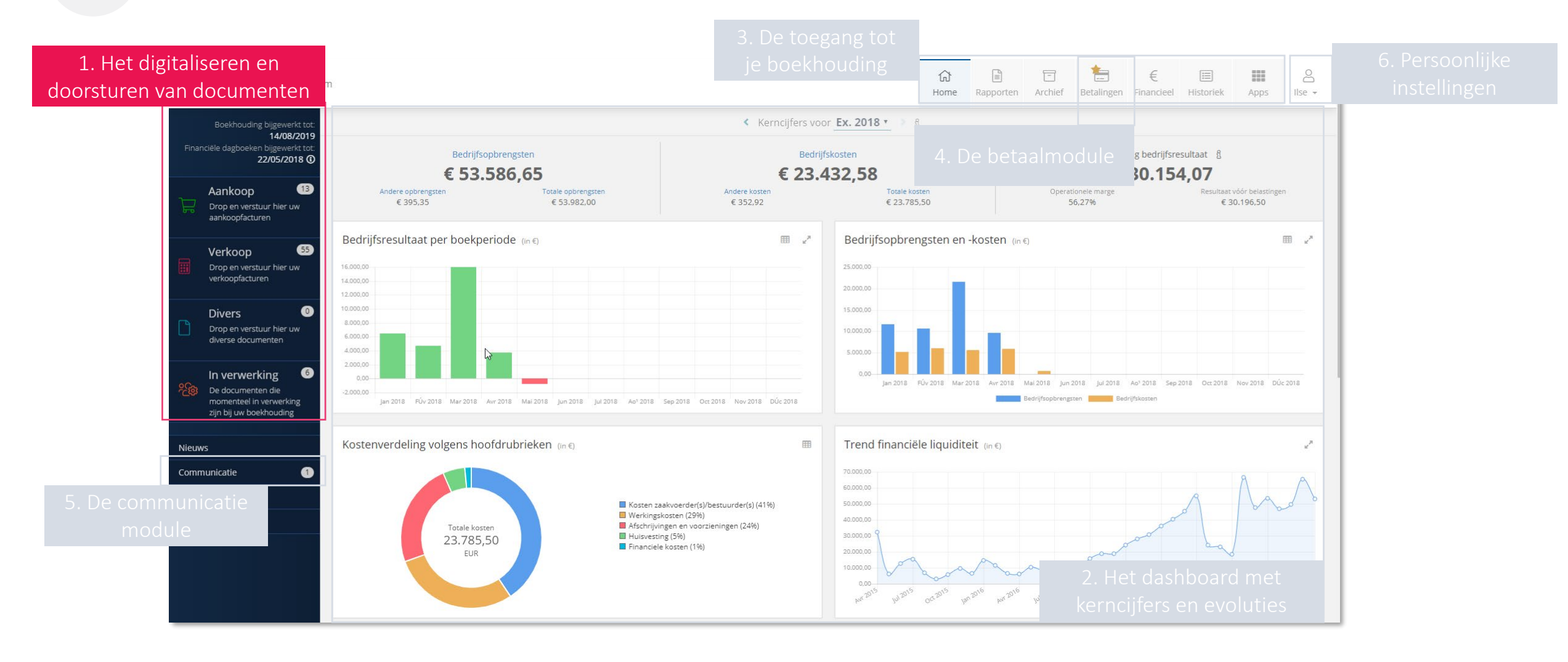

### **1. Het digitaliseren en doorsturen van documenten**

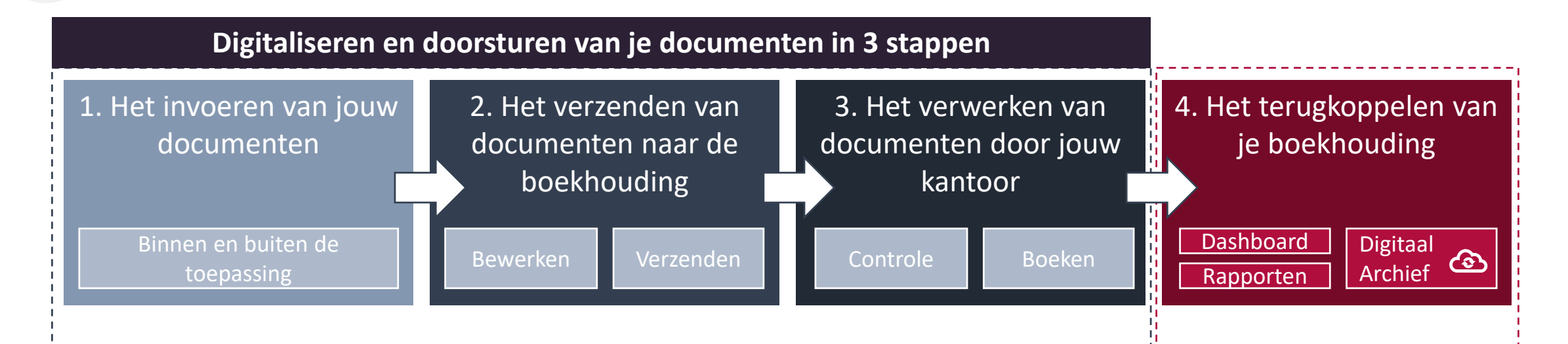

• Het invoeren en digitaliseren van documenten in een digitale postbus gebeurt via verschillende, gemakkelijk te gebruiken **invoerkanalen**

- Jij beslist wanneer je welke documenten doorstuurt naar je boekhouding voor verwerking.
- In deze stap kan je ook een aantal bewerkingen doen op jouw documenten *(opsplitsen en samenvoegen Pdf bestanden, instructies meegeven, …)*
- De door jouw doorgestuurde documenten worden door het boekhoudkantoor verwerkt en ingevoerd in de boekhouding.
- Je kan op elk moment de stand van zaken van je boekhouding raadplegen in het online portaal
- Na elke verwerking van de documenten worden de cijfers geüpdatet

### **1. Het digitaliseren en doorsturen van documenten Stap 1: Het invoeren van jouw documenten**

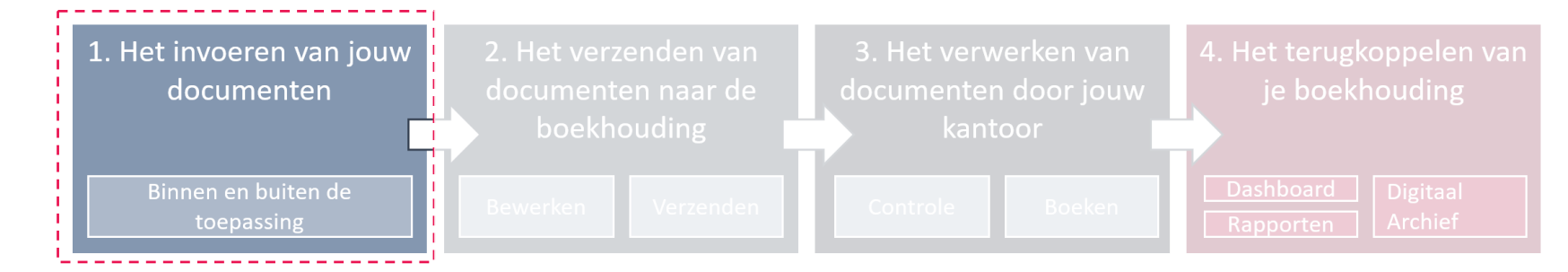

Overzicht van de invoerkanalen

- Invoeren van documenten via Scanning en Upload
- Invoeren van documenten via e-mail en Drag&Drop
- Invoeren van documenten via Dropbox
	- Invoeren van documenten via Mobile App

#### **1. Het digitaliseren en doorsturen van documenten Overzicht van de invoerkanalen**

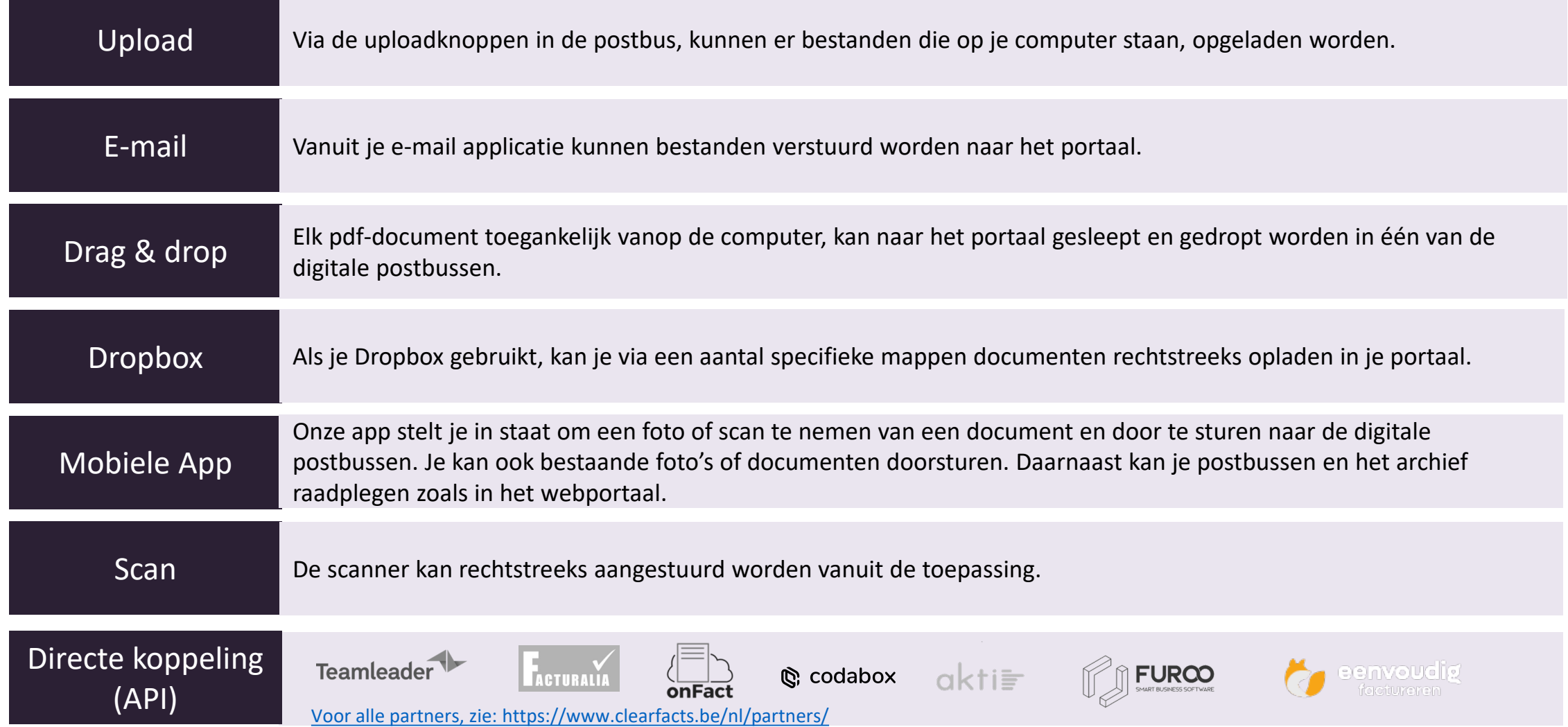

### **1. Het digitaliseren en doorsturen van documenten**

#### **Invoeren van documenten via upload & scan**

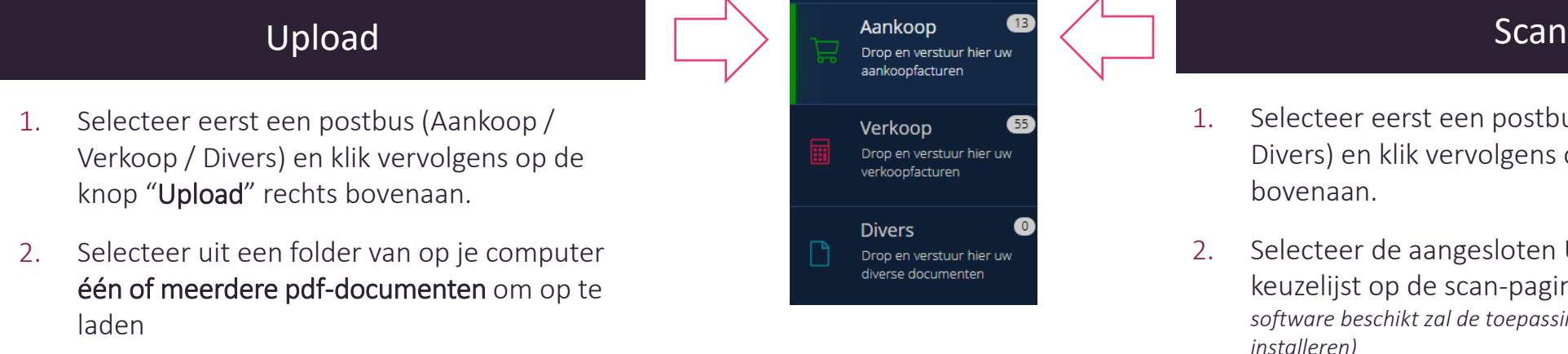

3. Klik daarna op de knop "openen"

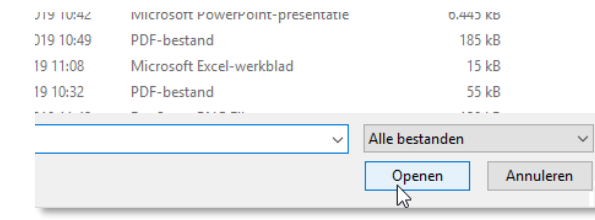

4. De geselecteerde documenten worden klaargezet in de lijst van de desbetreffende postbus.

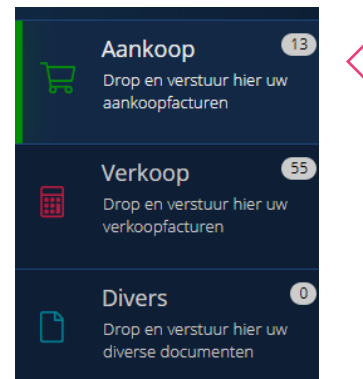

- 1. Selecteer eerst een postbus (Aankoop / Verkoop / Divers) en klik vervolgens op de knop "Scan" rechts bovenaan.
- 2. Selecteer de aangesloten USB-scanner uit de keuzelijst op de scan-pagina *(Indien je niet over de juiste software beschikt zal de toepassing voorstellen een plugin te installeren)*
- 3. Leg het document op de scanner en start het scannen door op de knop "Scannen" te klikken
- 4. Het document wordt vervolgens gescand en getoond aan de hand van thumbnails
- 5. Selecteer, roteer, herschik en verwijder pagina's met behulp van de bedieningsknoppen
- 6. Klik daarna op de knop "Upload"

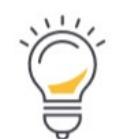

TIP Als alternatief voor deze methode kan je ook gebruik maken van je gepersonaliseerd e-mailadres als bestemming in je scantoestel

*(zie Documenten invoeren via e-mail)*

### **1. Het digitaliseren en doorsturen van documenten Invoeren van documenten via drag & drop en via e-mail**

#### Drag & drop **E-mail**

- 1. Elk pdf-document op je computer kan naar het portaal gesleept en gedropt worden in één van de digitale postbussen.
- 2. Zorg ervoor dat binnen het portaal één van de postbussen open staat vooraleer je documenten naar de juiste postbus sleept en dropt.
- 3. Drop de documenten in één van de postbussen

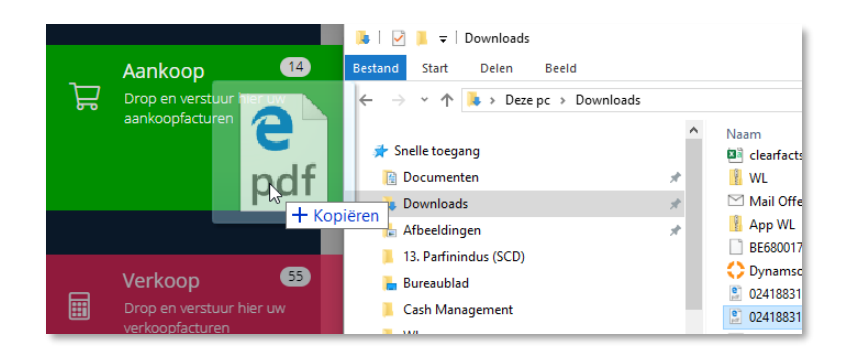

4. Een document in één postbus kan op dezelfde manier naar een andere postbus versleept worden

1. Bij de activatie van je account, kreeg je gepersonaliseerde, unieke e-mailadressen toegewezen. Die vind je terug in Dossierinstellingen

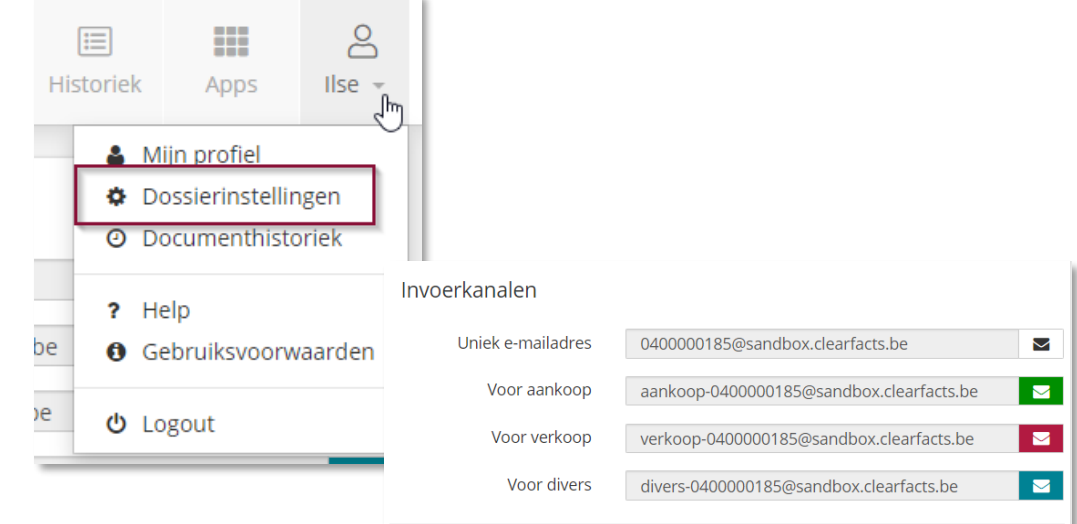

2. Stuur de ontvangen digitale factuur door naar het gepersonaliseerde e-mailadres via de functie Doorsturen (Forward) van je e-mailprogramma

#### **1. Het digitaliseren en doorsturen van documenten Invoeren van documenten via Dropbox**

#### **1 . D ropbox account verbinden met de toepassing**

- Klik op je gebruikersnaam en vervolgens op "Mijn profiel".
- Klik bij "Klik hier om een verbinding te maken" en volg de instructies om de verbinding tot stand te brengen. De status "verbonden" zal verschijnen van zodra alle achtergrondtaken werden uitgevoerd.
- Dropbox zal nu, binnen de "Apps" structuur van Dropbox, automatisch nieuwe subfolders aanmaken onder jouw ondernemingsnummer. Elke subfolder stemt overeen met een digitale postbus uit je portaal.

#### Mijn profiel **Verbinding Dropbox** Niet verbonden ? Klik hier om verbinding te maken. Naam Gewijzigd op Type Aankoop 13-5-2016 17:28 Bestandsmap 28-4-2016 16:42 **Diverse** Bestandsmap 28-4-2016 16:42 Verkoop Bestandsmap

 $#$  Dropbox

#### **2 . D ocumenten opladen via je Dropbox mappen**

- Binnen elk van de aangemaakte folders kan je nu pdf-documenten plaatsen die zullen opgenomen worden in de postbus van het gekoppelde dossier.
	- Opgelet: de documenten zullen uit de folders verwijderd worden van zodra ze opgenomen worden in de gekoppelde postbus.
- Indien je een eigen kopie wil bewaren van je documenten is het dus belangrijk om documenten te "kopiëren" in de Dropbox-folders in plaats van ze te "knippen". **!**
- Indien de verbinding correct tot stand is gebracht, gebeurt het doorsturen van documenten onmiddellijk na het plaatsen van nieuwe documenten.

#### **1. Het digitaliseren en doorsturen van documenten Invoeren van documenten via de mobiele app**

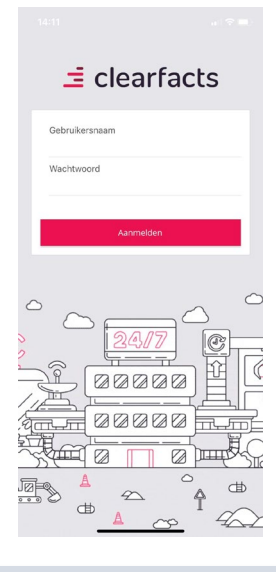

Open de mobiele applicatie op je telefoon en log in.

De eerste keer gebruik je daarvoor je gebruikersnaam en wachtwoord van het web-portaal.

Daarna kan je inloggen met een eigen gekozen pincode of vingerafdruk/gezichtsherkenning.

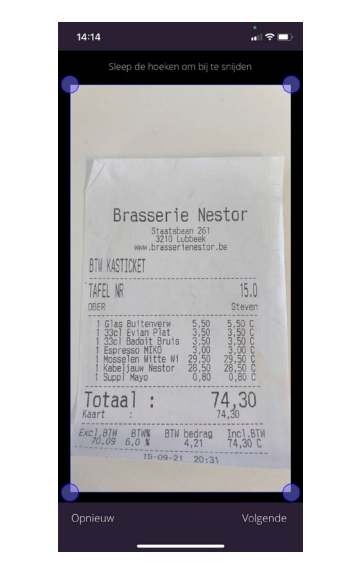

Klik op het icoontje van een fototoestel en neem een foto van het door te sturen document.

Bij het inscannen van het document, worden de randen automatisch herkend mits er voldoende contrast is met de achtergrond.

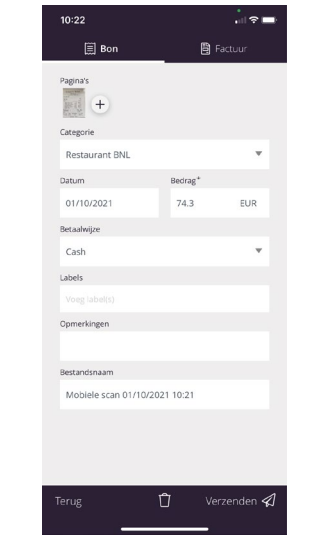

Kies bovenaan voor "Bon" of "Factuur" en vul de nodige velden in.

Meerdere foto's / pagina's kunnen aan dezelfde uitgave toegevoegd worden door op de "+"bovenaan. Klik daarna op de knop "Verzenden".

Het document zal zichtbaar worden in de postbus "Aankoop" van je online portaal.

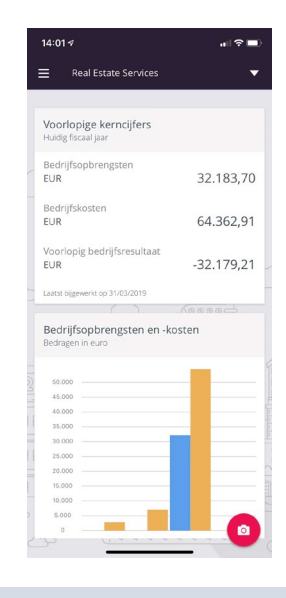

Zoals in jouw portaal, is er een grafische weergave terug te vinden van de omzet, kosten en het resultaat van je onderneming. Klik hiervoor op "Meer info weergeven" onder de kerncijfers.

Ook de cijfers van de vorige boekjaren zijn consulteerbaar.

#### **1. Het digitaliseren en doorsturen van documenten Stap 2: Documenten verzenden naar je boekhouding**

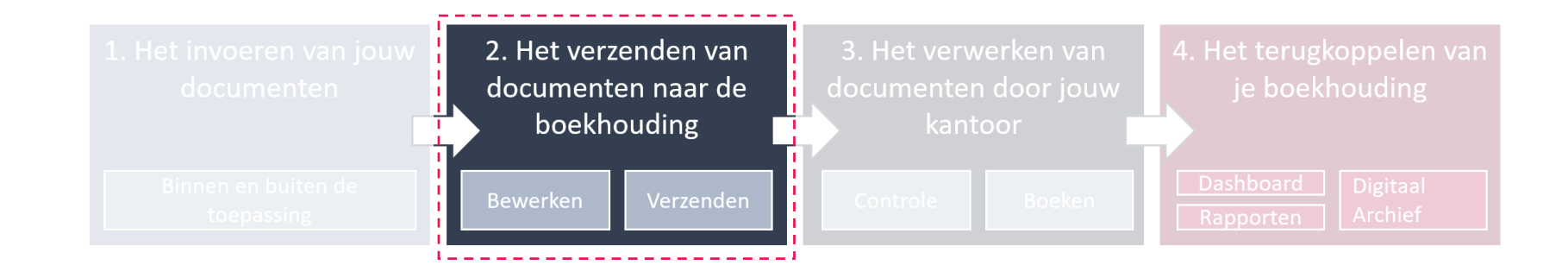

Mogelijke acties

- Facturen opsplitsen en samenvoegen
- De ingevoerde documenten doorsturen naar je boekhouding  $\overline{\vee}$

### **1. Het digitaliseren en doorsturen van documenten Verzenden van ingevoerde documenten naar je boekhouding**

- Vanuit de postbussen kan je verschillende acties ondernemen met deze documenten.
- De belangrijkste actie is het verzenden van documenten naar de boekhouding.

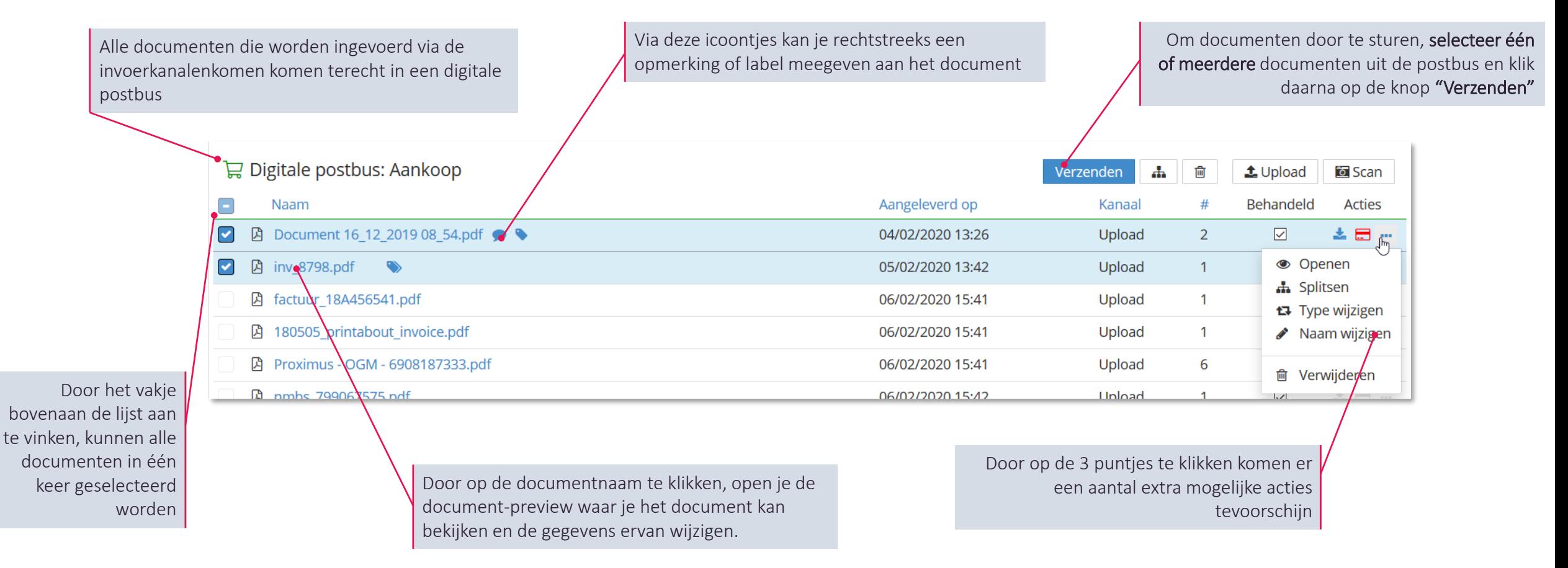

#### **1. Het digitaliseren en doorsturen van documenten De document preview**

- Op verschillende plaatsen in je portaal kan je op de naam van een document klikken om de "document preview" module te openen
- Via deze module kan je een aantal gegevens van het document raadplegen en aanpassen

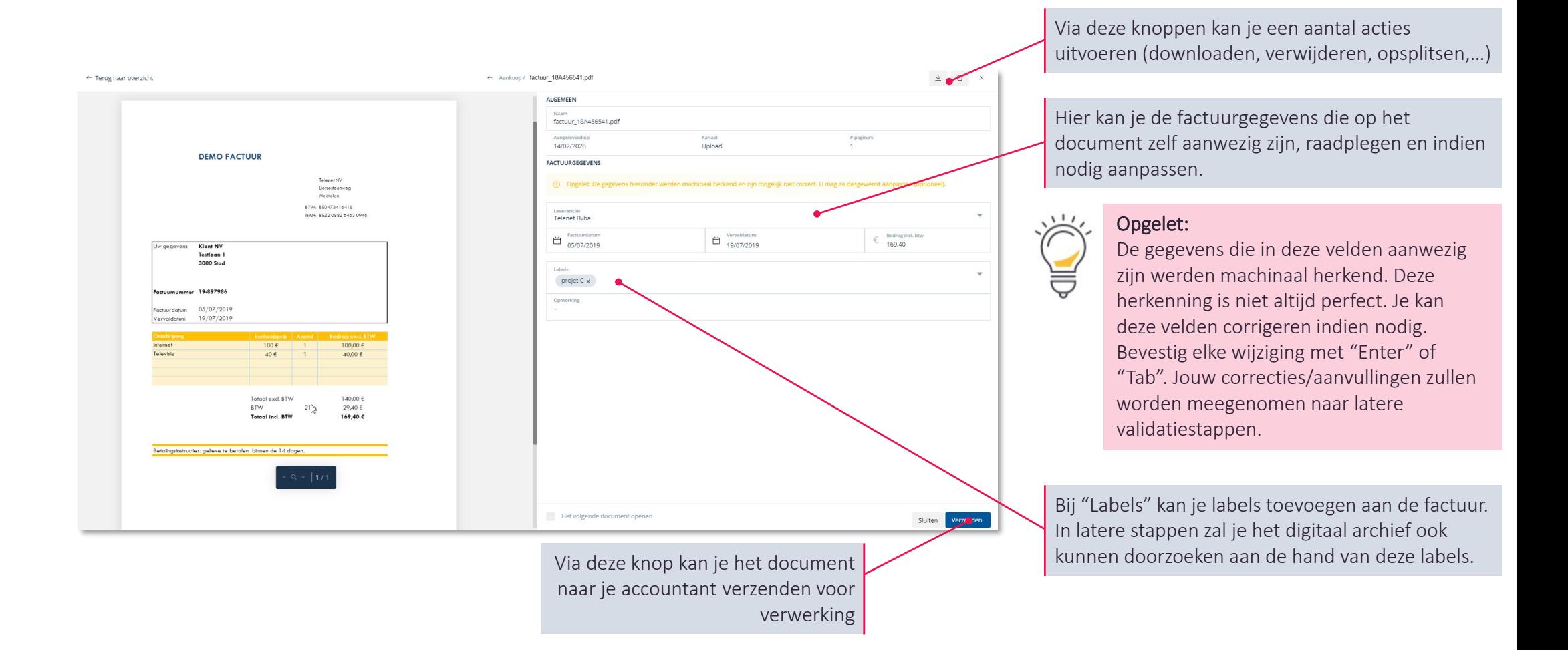

### **1. Het digitaliseren en doorsturen van documenten Verzenden van ingevoerde documenten naar je boekhouding**

- Indien een PDF uit meerdere facturen bestaat (bijvoorbeeld na scannen), dient de PDF opgesplitst te worden.
- Om de splits-actie op te roepen, klik je op "splitsen" bij de acties per document.

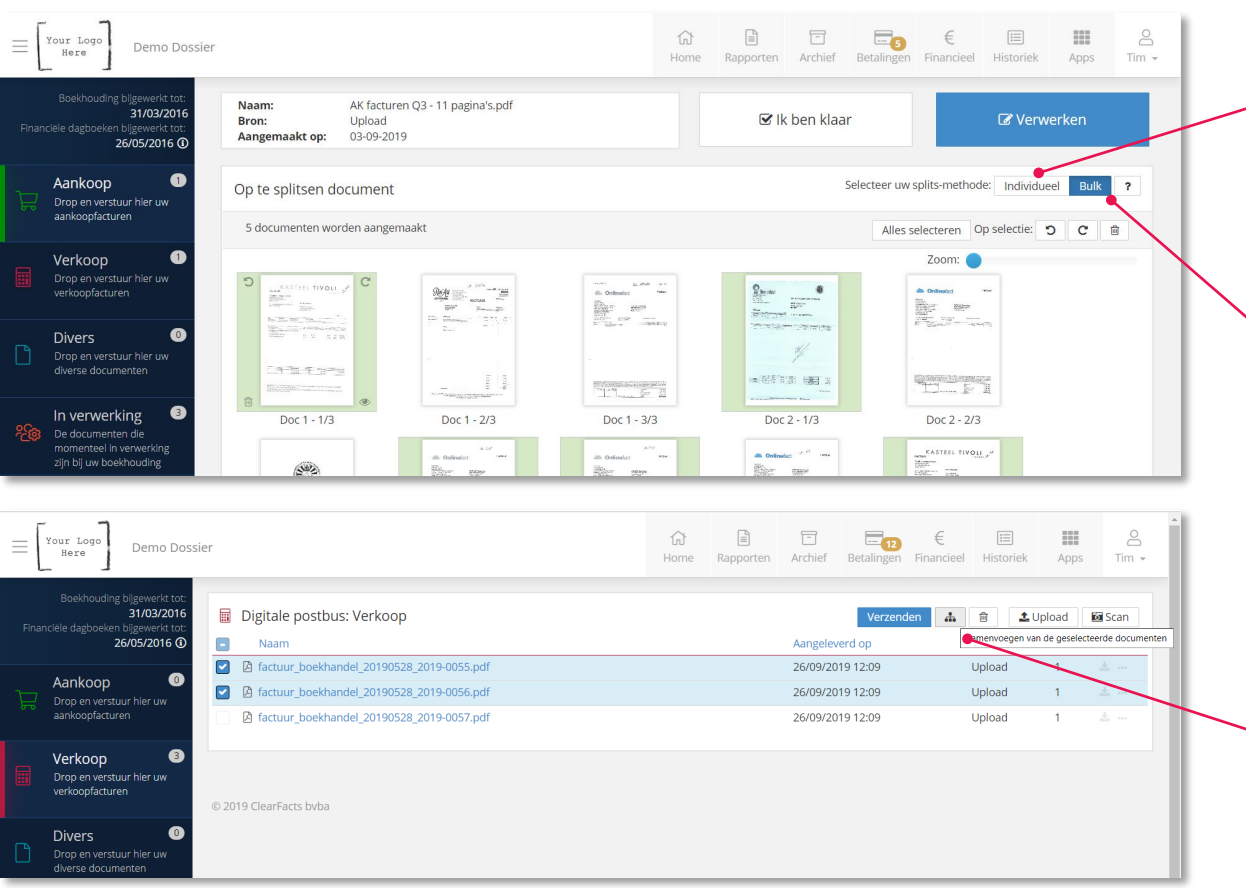

#### Individueel splitsen:

- Selecteer de pagina's die toebehoren aan 1 factuur door op de pagina's te klikken (de pagina's krijgen een blauwe achtergrond).
- Van zodra alle pagina's van 1 factuur zijn geselecteerd: klik op 'Verwerken'. Je kan vervolgens kiezen om deze factuur op te slaan in de postbus of meteen door te sturen voor verwerking.
- Dit kan je vervolgens herhalen voor alle facturen in het document.

#### In bulk splitsen: (een efficiëntere werkwijze voor grotere volumes)

- Selecteer de **eerste** pagina van elke factuur (deze eerste pagina's krijgen een groene achtergrond)
- In dit voorbeeld bestaat het eerste document uit drie pagina's. De vierde pagina werd aangeduid en wordt dus beschouwd als de eerste pagina van het tweede document.
- Klik eenmalig op 'Verwerken' wanneer alle eerste pagina's werden aangeduid. Je kan vervolgens kiezen om deze factuur op te slaan in de postbus, of meteen door te sturen voor verwerking.

Meerdere documenten kunnen samengevoegd worden om één nieuw document door te sturen naar de accountant:

- Selecteer in de postbus de documenten die moeten samengevoegd worden en klik vervolgens op het Samenvoegen-icoontje.
- Selecteer de pagina's die je wenst op te nemen in het nieuw document en klik vervolgens op "Verwerken"

#### **1. Het digitaliseren en doorsturen van documenten Autoforward & whitelist**

Indien je je documenten niet manueel wil doorsturen, kan je gebruik maken van de autoforward-functie

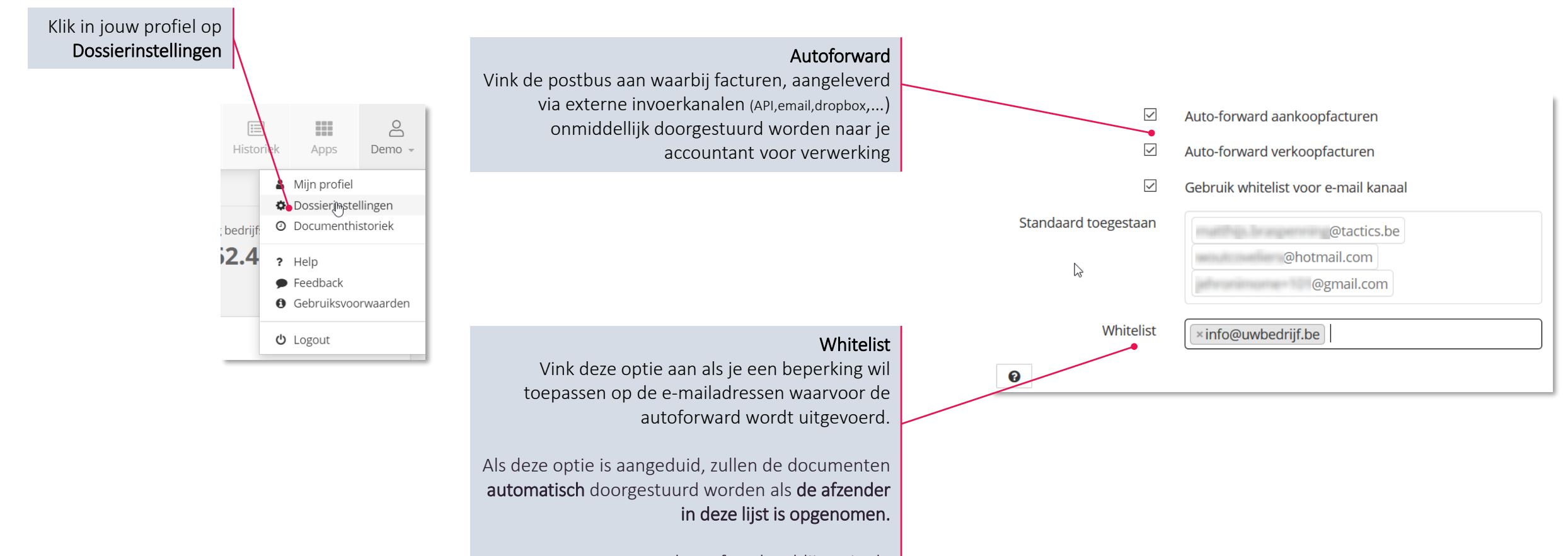

Documenten van andere afzenders blijven in de postbus staan.

#### **1. Het digitaliseren en doorsturen van documenten Stap 3: Het verwerken van je documenten door jouw kantoor**

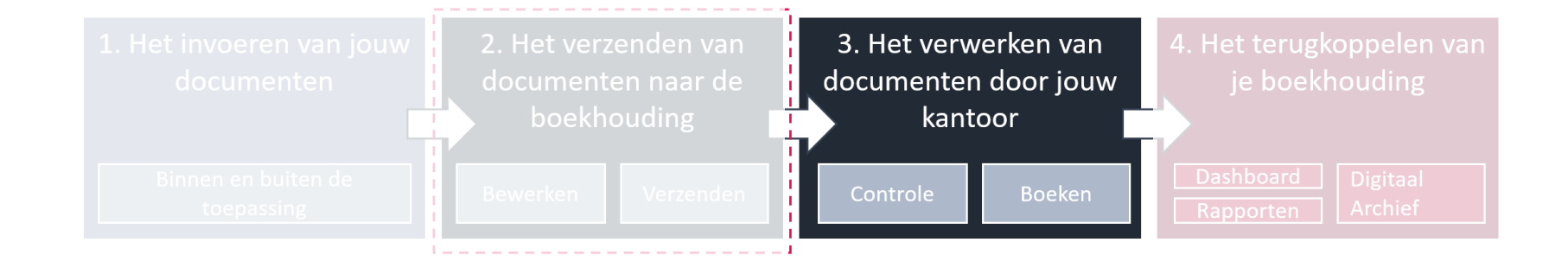

Raadplegen van documenten die in verwerking zijn bij je boekhoudkantoor

#### Aandachtspunten en tips

### **1. Het digitaliseren en doorsturen van documenten Documenten raadplegen die** *in verwerking* **zijn bij jouw kantoor**

In verwerking De documenten die momenteel in verwerking zijn bij uw boekhouding

Alle facturen die worden verstuurd naar je accountant komen terecht in de "In Verwerking" postbus

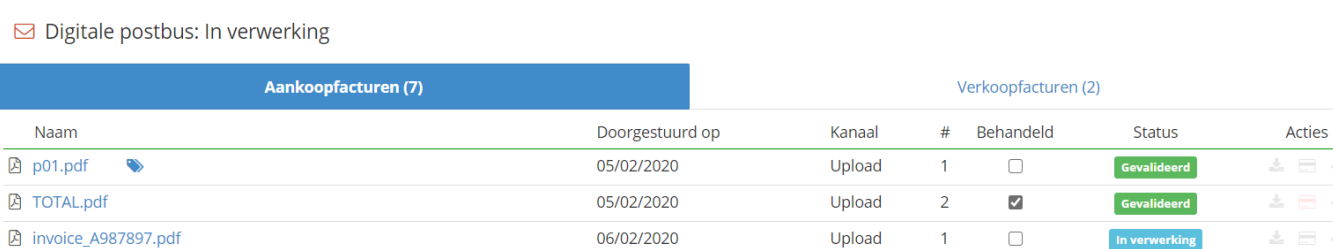

Er kunnen nog enkele acties uitgevoerd worden op de documenten ( downloaden, verwijderen, een opmerking toevoegen,…)

Wanneer de dossierbeheerder de documenten heeft verwerkt, zullen ze verdwijnen uit de "In Verwerking" postbus en zullen de facturen in rekening gebracht worden in de cijfers van het Dashboard en de rapporten. De facturen kunnen vanaf dan geraadpleegd worden in het archief.

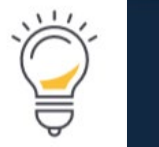

Boekhouding bijgewerkt to Financiële dagboeken bijgewerkt to 22/05/2018 ①

Na verwerking kunnen de cijfers (in een latere fase) nog worden gevalideerd en eventueel gecorrigeerd worden door het boekhoudkantoor. Hou hiervoor steeds rekening met de "bijgewerkt tot" datums bij de interpretatie van de cijfers.

### **1. Het digitaliseren en doorsturen van documenten Aandachtspunten en tips**

- Het gebruik van Internet Explorer wordt afgeraden voor ons portaal. Alle moderne browsers (Google Chrome, Firefox, Edge, Safari,…) geven wel een goed resultaat.
- Documenten worden best **gescand** met een **resolutie van 300dpi** in het pdf formaat (instellingen scanner)
- Splits documenten op alvorens ze door te sturen.
- Wanneer een e-mail zonder pdf-bijlage wordt doorgestuurd naar een digitale postbus, dan wordt de e-mail(HTML) zelf naar een pdf-document omgezet en klaargezet in de betreffende postbus.
- Foto's kunnen in jpg formaat via e-mail doorgestuurd worden. Deze zullen omgezet worden naar pdfdocumenten voor verdere verwerking.
- Eenmaal de **unieke e-mailadressen** ingevoerd in je e-mail programma, blijven ze aanwezig voor versturen van documenten via e-mail.
- Voor alle boekhoudkundige stukken die niet als aankoop- of verkoopfactuur kunnen worden verwerkt, kan de postbus Diverse documenten gebruikt worden. (Voorbeelden: bankafschriften, verzekeringsdocumenten, contracten, uitgavenstaten, …)

### **2. Het dashboard met kerncijfers en evoluties**

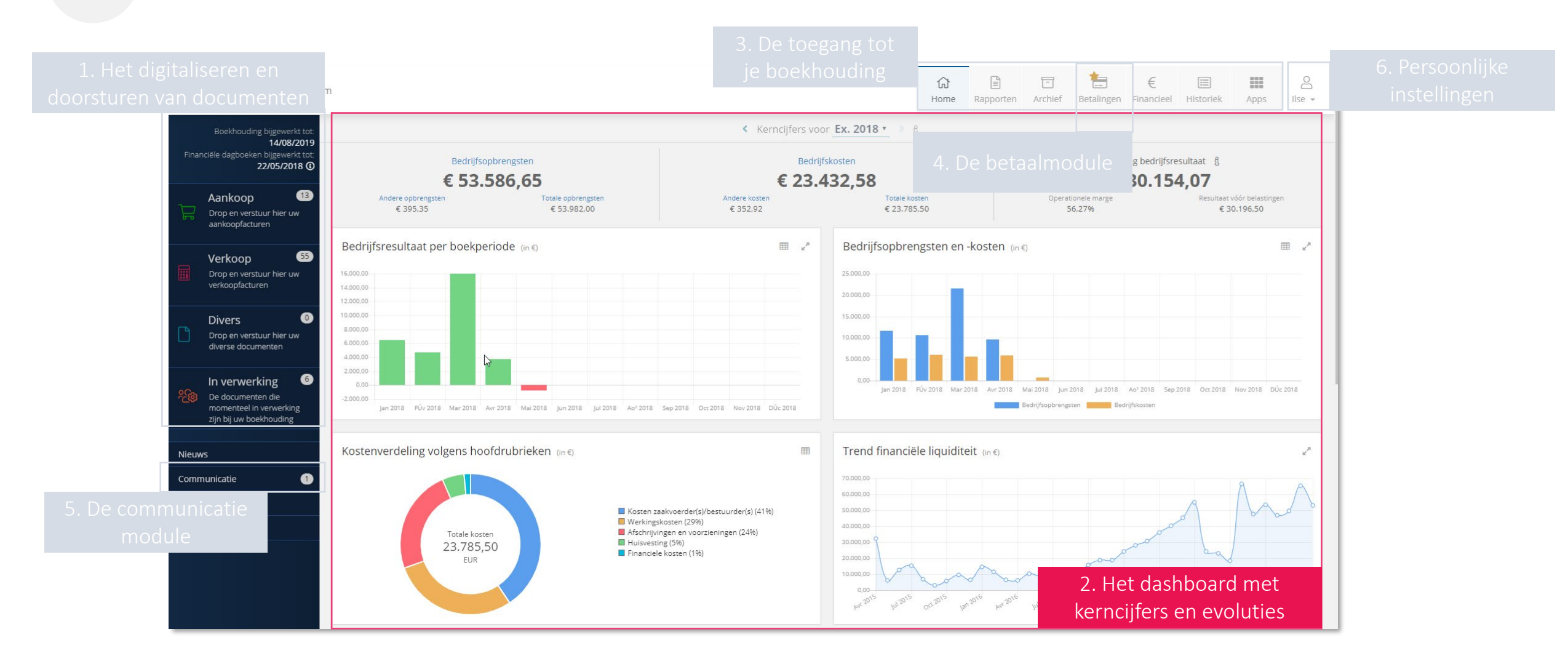

### **2. Het dashboard met kerncijfers en evoluties**

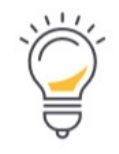

Boekhouding bijgewerkt to 14/08/2019 Financiële dagboeken bijgewerkt tot 22/05/2018 ①

Deze datums geven aan wanneer de boekhouding en financiële dagboeken het laatst bijgewerkt werden

Bedrijfsresultaat per boekperiode: Deze grafiek toont het verschil tussen de bedrijfsopbrengsten (opbrengstrekeningen 70-74) en de gemaakte kosten (kostenrekeningen 60-64) per boekperiode

Kostenverdeling: de accountant kent hoofdrubrieken toe aan alle gemaakte kosten (Boekingen op de kostenrekening 60-66). De grafiek toont de kosten per hoofdrubriek in het geselecteerde boekjaar.

Vorderingen en schulden: Vorderingen zijn de openstaande verkoopfacturen, Schulden zijn de openstaande leveranciersfacturen

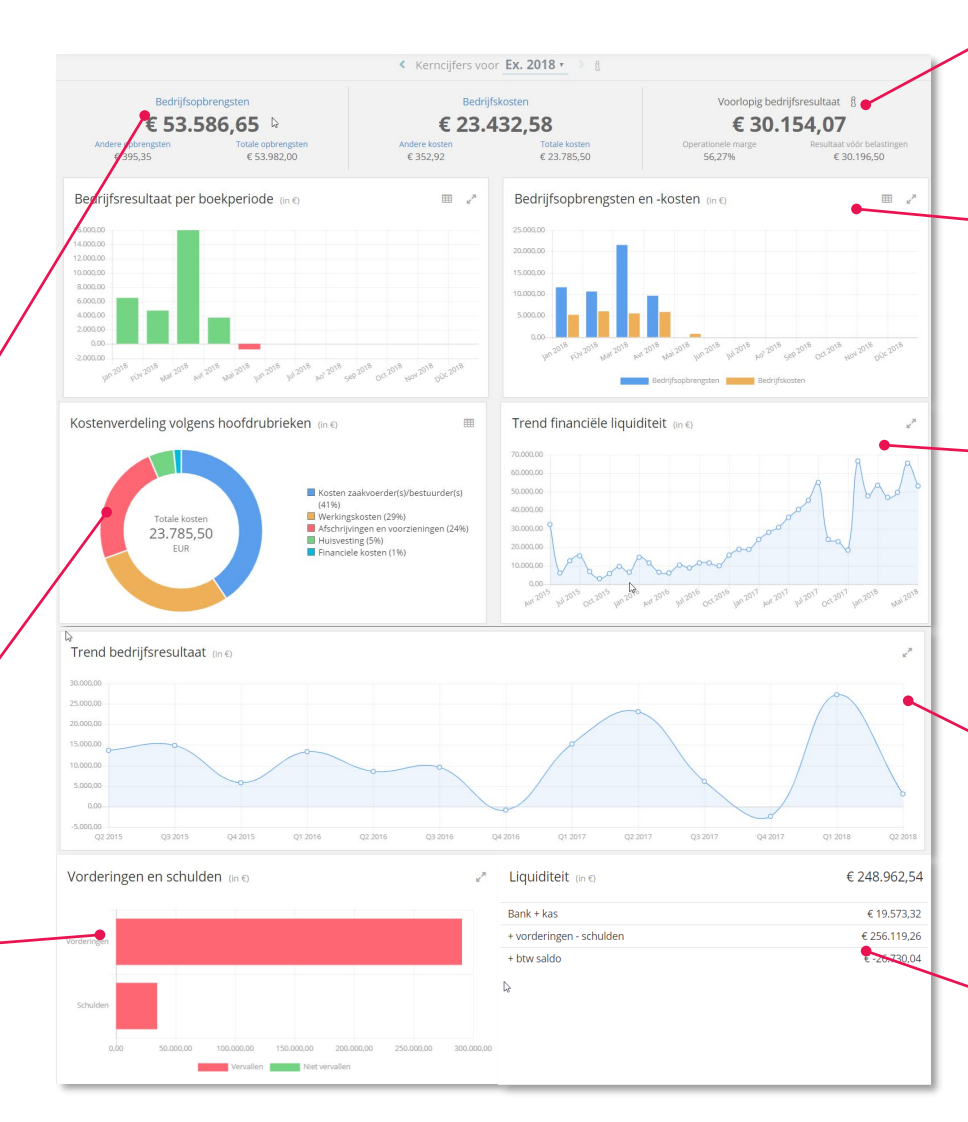

Indicatoren: de kerncijfers van jouw onderneming worden weergegeven voor het geselecteerde boekjaar (omzet, financiële opbrengsten, bedrijfsopbrengsten)

Bedrijfsopbrengsten en –kosten: deze grafiek toont de Bedrijfsopbrengsten (opbrengstenrekening 70-74) en de gemaakte Bedrijfskosten (kostenrekening 60-64) per boekperiode

Trend financiële liquiditeit: geeft de evolutie weer per boekperiode. Deze grafiek omvat het banksaldo bij kredietinstellingen, postcheque en eventuele kassen (rekeningstelsel klasse 5, geldbelegging en liquide middelen, rekeningen 55-57)

Trend resultaten: geeft het bedrijfsresultaat (opbrengstrekeningen 70-76) – de gemaakte kosten (kostenrekeningen 60-66) over de laatste kwartalen of jaren.

Liquiditeit: het kerncijfer 'Liquiditeit' geeft de middelen weer (in Euro) die onmiddellijk beschikbaar zijn of op korte termijn beschikbaar (kunnen) komen binnen de onderneming.

### **3. De toegang tot je boekhouding**

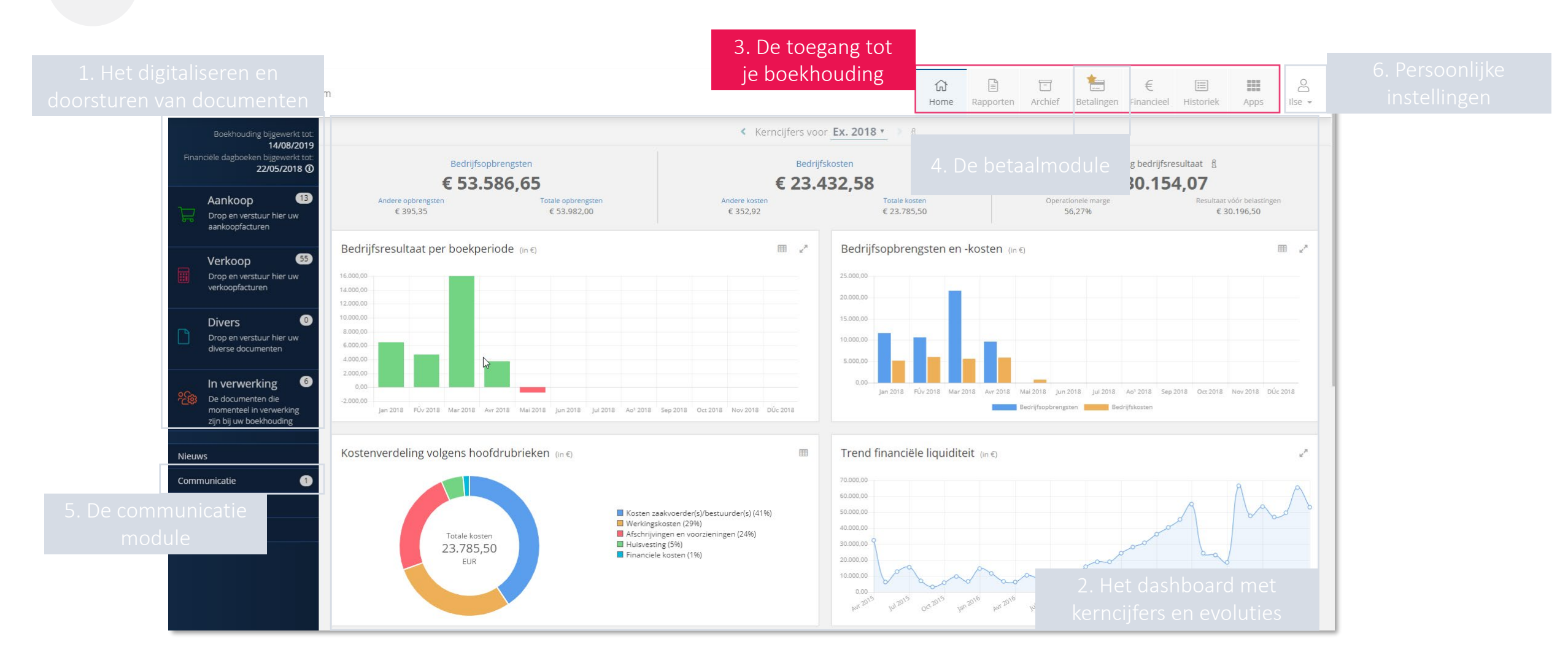

### **3. De toegang tot je boekhouding**

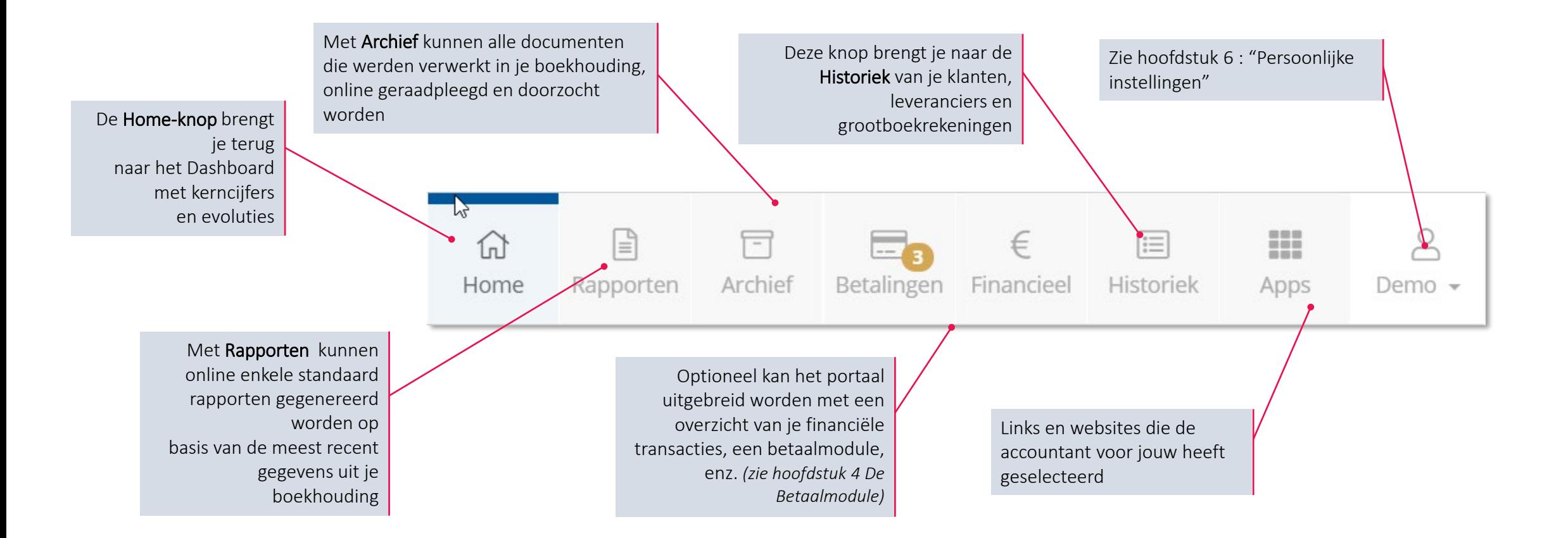

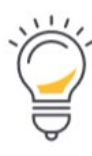

Opmerking: Mogelijk zie je op je portaal niet al deze symbolen. In dat geval werden niet al deze modules voor jouw geactiveerd.

### **3. De toegang tot je boekhouding**

Met de Rapporten-functie kan je online rapporten genereren op basis van de meest recente gegevens uit je boekhouding. Verschillende standaard rapporten worden beschikbaar gesteld.

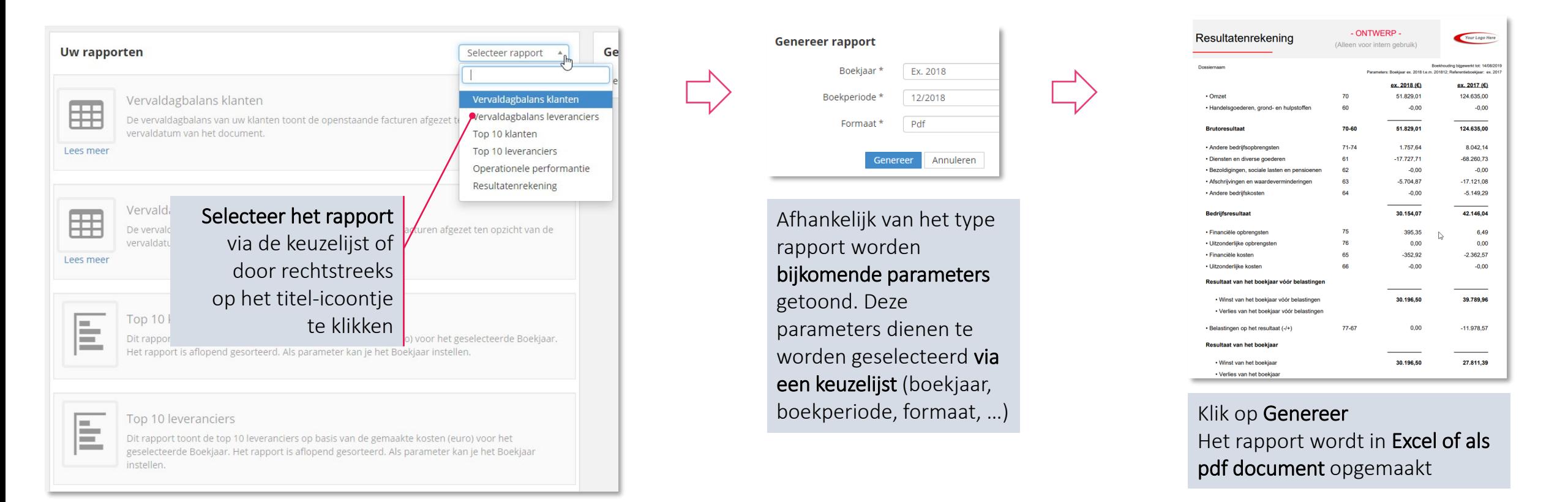

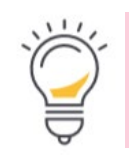

Opgelet: *de gegevens die gebruikt worden om de rapporten aan te maken, zijn steeds afhankelijk van een correcte en volledig uitgevoerde synchronisatie met je boekhouding.* De rapporten dienen daarom enkel voor intern gebruik, voor officiële doeleinden dien je voorafgaandelijk steeds contact op te nemen met je kantoor.

#### **3. De toegang tot je boekhouding Via het digitaal archief**

- Via het Archief kunnen boekhouddossier en archief online ondervraagd worden.
- De facturen en documenten in het Digitaal Archief worden onderverdeeld in 4 tabs.
- Permanent dossier: de accountant kan beslissen of een bepaald document uit Diverse documenten dient toegevoegd te worden als een document met een permanent karakter:

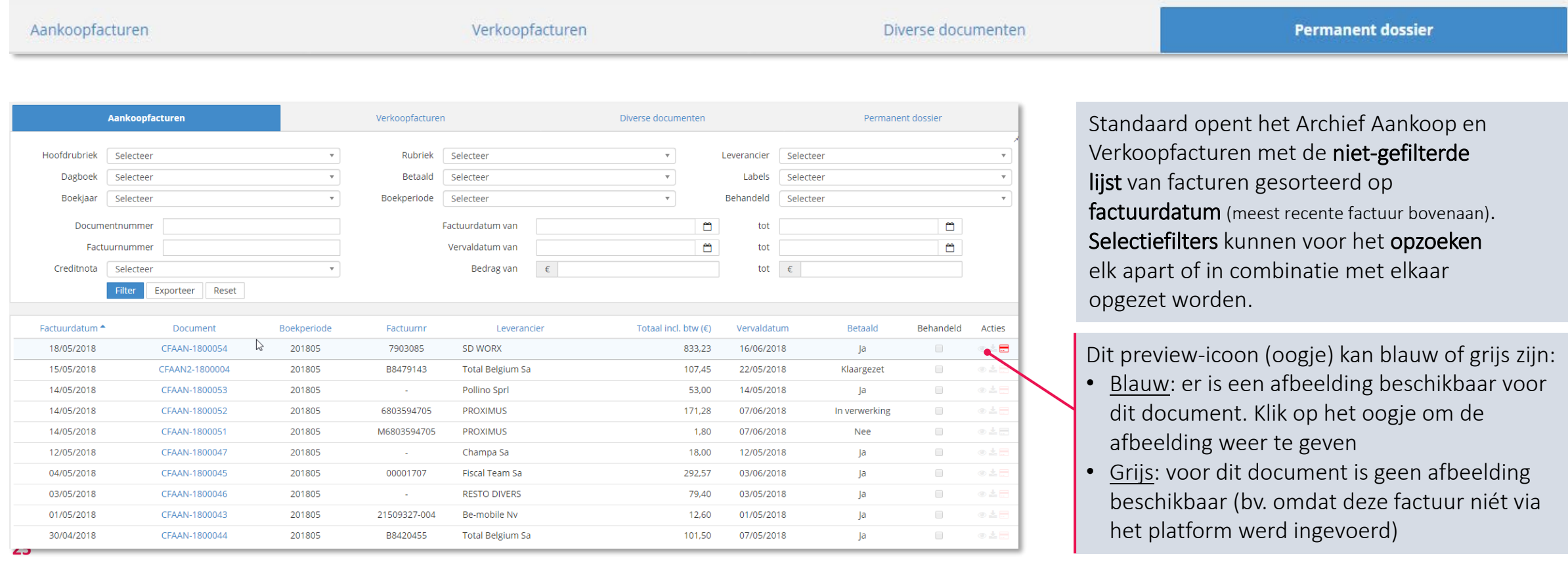

#### **3. De toegang tot je boekhouding Via de historiek**

- Indien je alle individuele transacties met een leverancier of klant wil raadplegen, kan je terecht in het menu Historiek en meer bepaald op de tabs: Historiek Leveranciers en Historiek Klanten.
- Op het tabblad Historiek Grootboekrekeningen kan je de transacties raadplegen per individuele rekening uit je boekhouding.

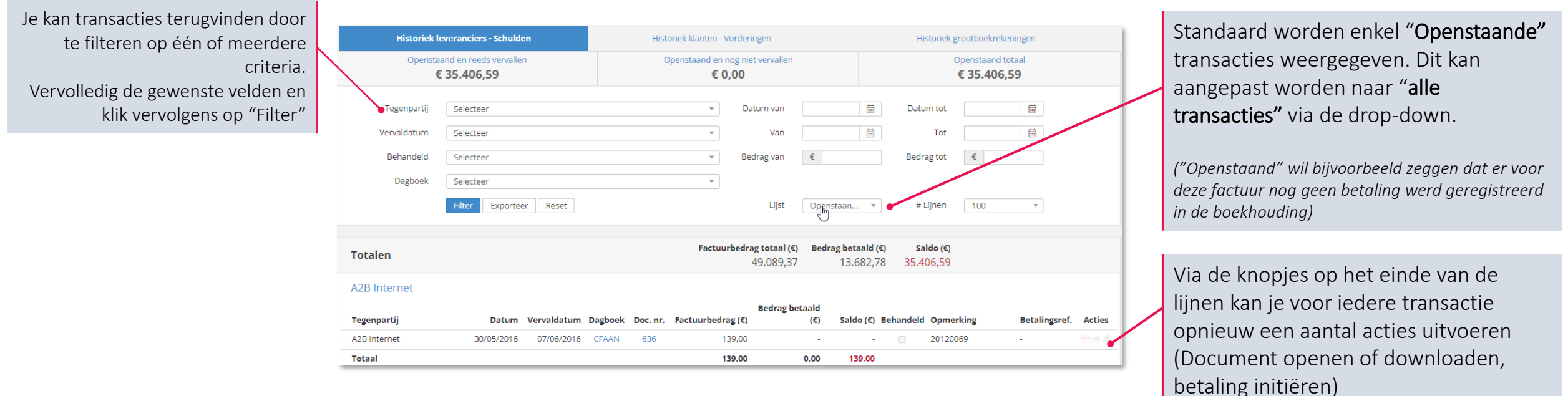

### **3. De toegang tot je boekhouding Via het menu Financieel**

Via het menu "Financieel" krijg je een zicht op de financiële transacties van de bankrekening(en) die gekoppeld zijn aan jouw onderneming en waarvan de boekhouding in het portaal getoond wordt

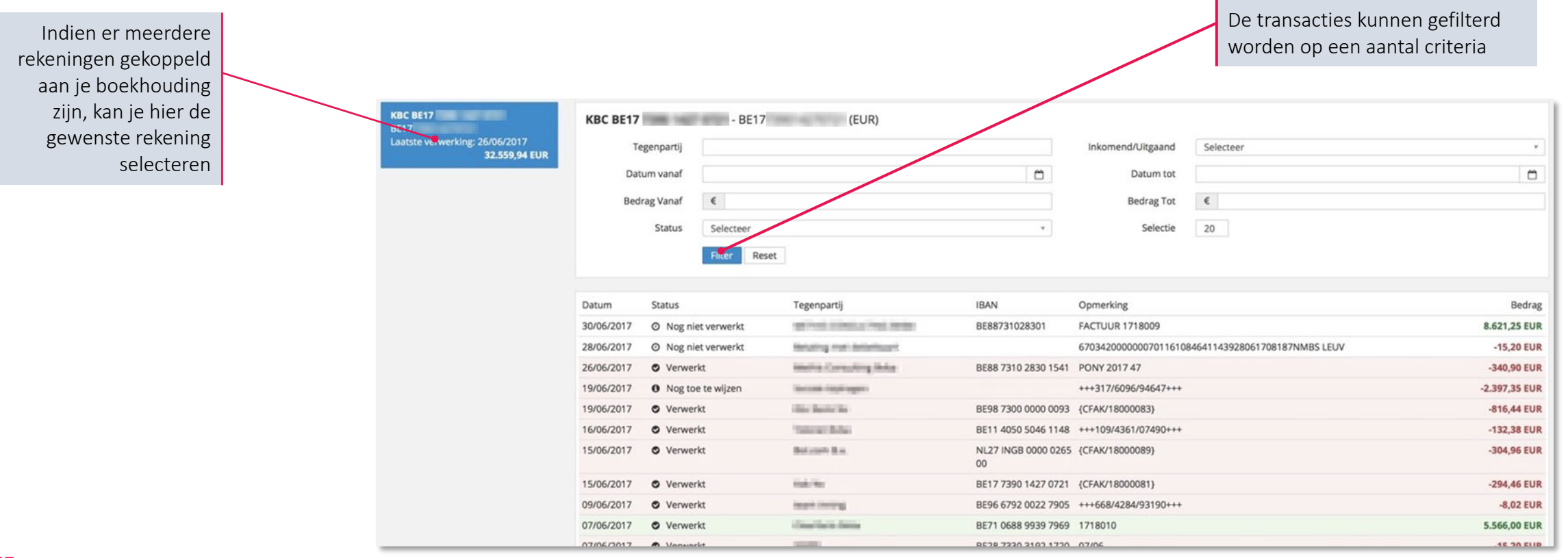

### **4. Goedkeuren en betalen**

- Goedkeuren van facturen
- De betaalmodule
- Goedkeuring van betalingen

### **4. Goedkeuren en betalen Het goedkeuringsproces van facturen activeren**

Het goedkeuringsproces voor facturen dient om de ontvankelijkheid van je aankoopfacturen te controleren. Je kan via dit proces regels aanmaken en personen aanduiden die beslissen of de factuur al dan niet goedgekeurd mag worden en kan doorgaan voor verwerking.

1.Het goedkeuringsproces activeren kan enkel door gebruikers met het toegangsprofiel 'Administrator'

2.Bij de Dossierinstellingen vind je als Administrator de mogelijkheid om het goedkeuringsproces voor facturen te activeren, en te configureren:

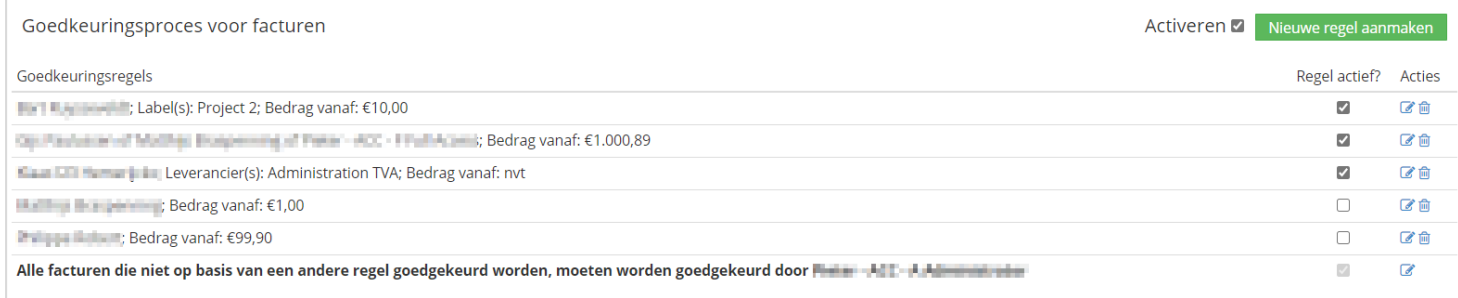

3. Na het activeren van het goedkeuringsproces wordt er onmiddellijk een eerste, 'standaard' goedkeuringsregel aangemaakt. Die zorgt ervoor dat elke aankoopfactuur ook steeds goedgekeurd kan worden. Alle facturen die niet volgens een andere regel worden goedgekeurd, zullen volgens deze 'Standaard-regel' moeten worden goedgekeurd.

4.Door te klikken de groene knop "Nieuwe regel aanmaken, kan je een nieuwe regel aanmaken. Je krijgt dan een menu waar je de goedkeurder(s) aanduiden, alsook voor welke leverancier(s), voor welk label/tag en voor welk vanaf-bedrag.deze goedkeurder(s) facturen kan(kunnen) goedkeuren. Er kunnen dus meerdere goedkeurders zijn voor een factuur. Elke factuur zal getoetst worden aan elke actieve regel. Als dit proces geactiveerd is, kan je geen aankoopfacturen meer rechtstreeks naar je accountant sturen via de 'Autoforward'-functie.

5. Als je een regel wil aanpassen, kan je op het potloodje onder "Acties" klikken om hetzelfde menu op te roepen als de nieuwe regel, maar dan ingevuld met de regel die je wil wijzigen. Zo kan je de nodige veranderingen aan die regel uitvoeren en opslaan.

Je vindt alle details over de activatie van dit proces in deze FAQ : [Regels opstellen voor het goedkeuren van facturen](https://support.accountingplatform.eu/nl/support/solutions/articles/9000196202-regels-opstellen-voor-het-goedkeuren-van-facturen)

#### **4. Goedkeuren en betalen Facturen goedkeuren of verwerpen**

Eens het goedkeuringsproces geactiveerd is, kan je in de Aankoop-postbus de status zien van elke factuur en facturen goedkeuren of verwerpen.

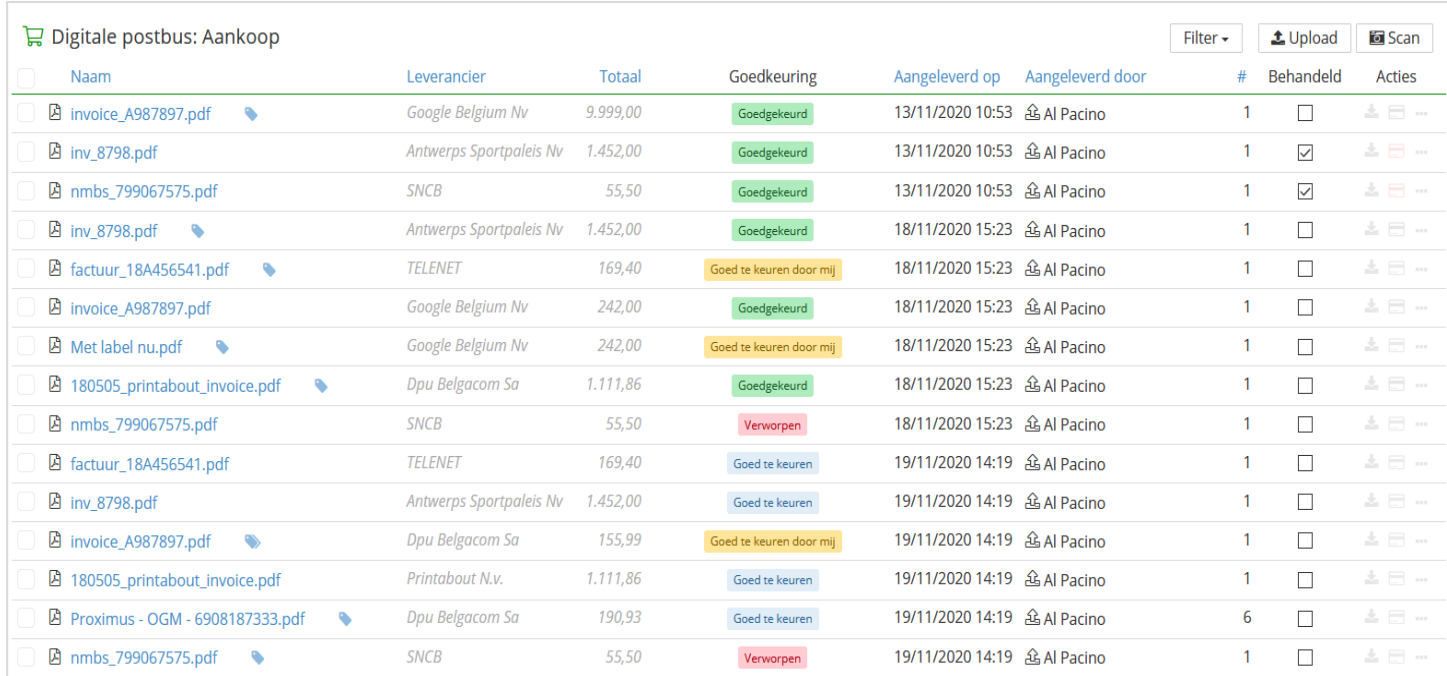

#### Goed te keuren door mij

De factuur moet door de ingelogde gebruiker goedgekeurd worden.

#### Goed te keuren

De factuur moet door (nog) iemand anders goedgekeurd worden.

#### Goedgekeurd

De factuur werd reeds goedgekeurd en kan verder verwerkt en/of betaald worden.

#### Verworpen

De factuur werd niet goedgekeurd en kan niet verwerkt noch betaald worden. Verworpen facturen kunnen enkel nog geopend en/of verwijderd worden.

- Via de filter bovenaan kan je selecteren op goedkeuringsstatus. Als je filtert op de status "Goed te keuren door mij" , krijg je extra knoppen "Goedkeuren" en "Verwerpen" om geselecteerde facturen goed te keuren of te verwerpen.
- Door op de status te klikken, kan je facturen ook goedkeuren of verwerpen in de document preview. Goedgekeurde facturen kunnen van daaruit verzonden worden.

#### **4. Goedkeuren en betalen De betaalmodule**

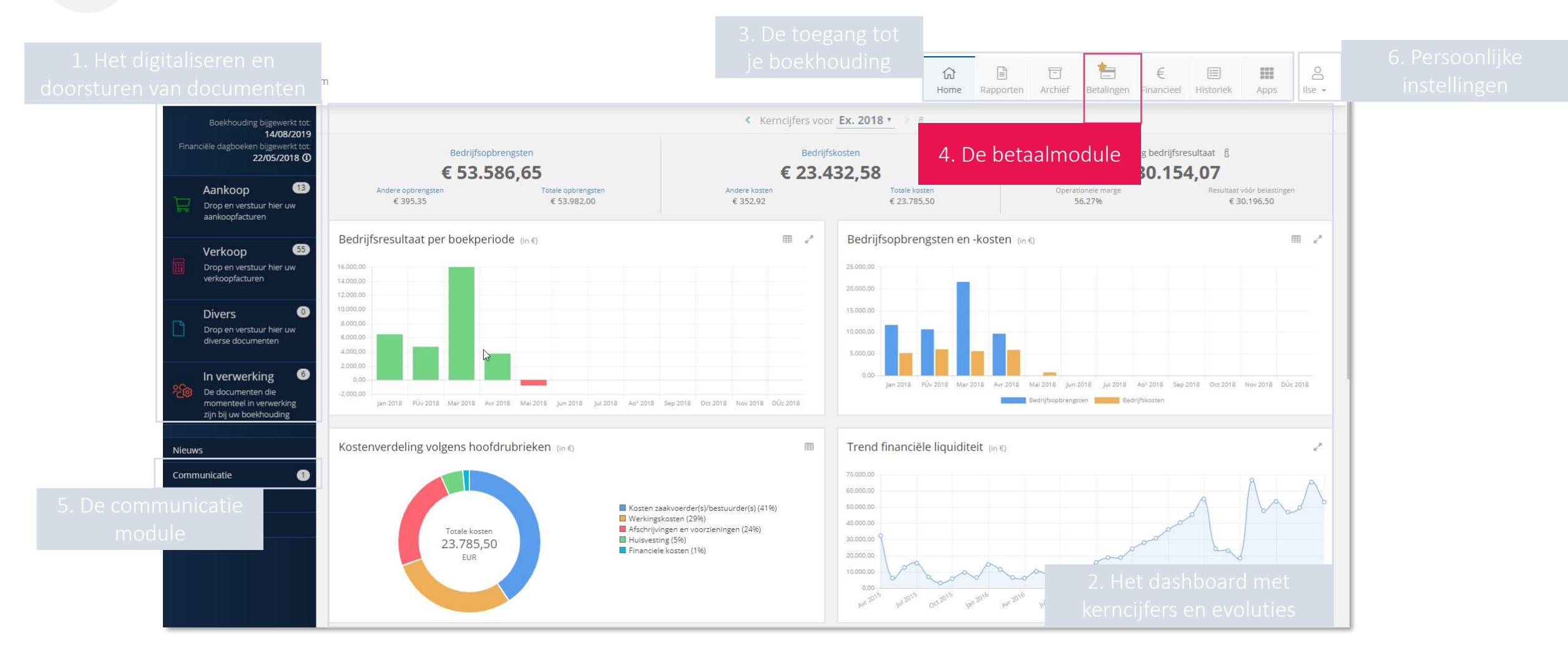

### **4. Goedkeuren en betalen De betaalmodule**

- Na activatie van de betaalmodule in je portaal, kan je op verschillende plaatsen betalingen voorbereiden voor uitvoering en verwerking
- Dit is het geval telkens je het bankkaartsymbooltje ziet:

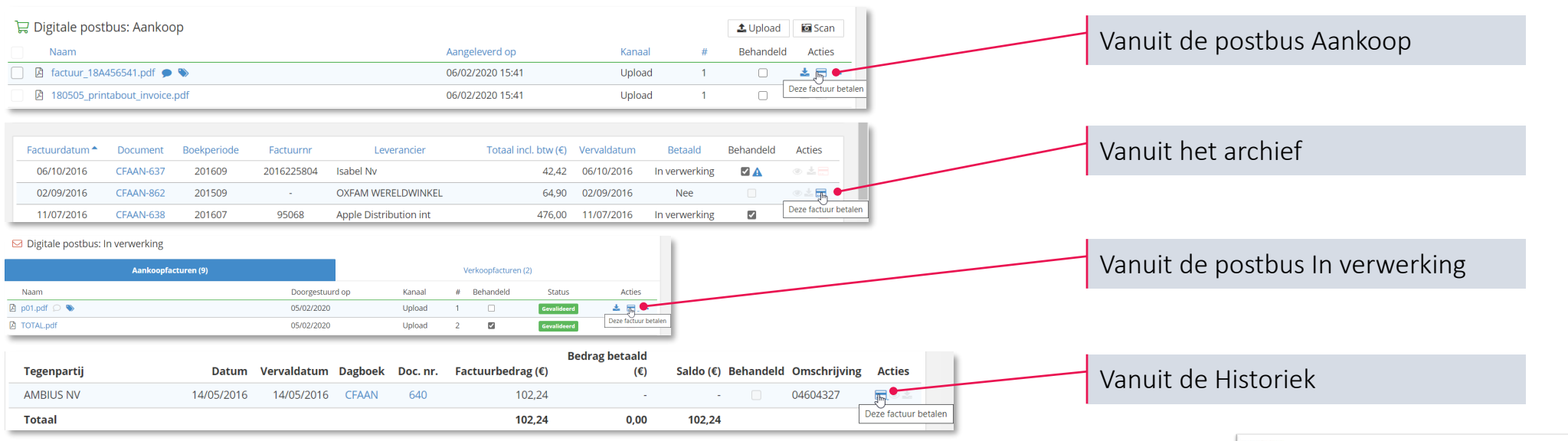

- De betaalprocedure wordt geïnitieerd door op het betaalkaart-icoon te klikken
- De betaalmodule wordt dan geopend en via je portaal heb je de keuze om de betaling via twee methodes voor te bereiden: "Nu betalen: QR-Code" ; "Later betalen: Toevoegen aan de betaalmand (voor SEPA)" (in een latere fase zullen ook andere betaalmethodes mogelijk worden, zoals Ponto).

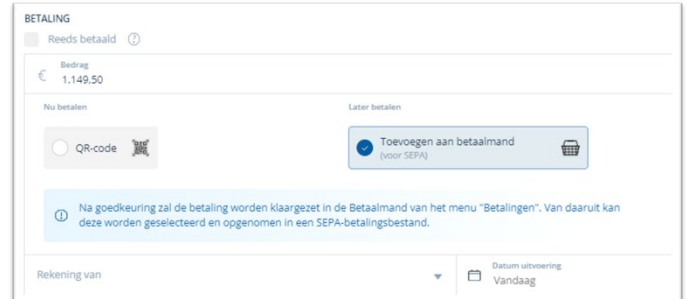

## **4. Goedkeuren en betalen**

#### **Betalingen via SEPA voorbereiden en aanmaken**

- SEPA staat voor <sup>S</sup>*ingle* <sup>E</sup>*uro* <sup>P</sup>*ayments* <sup>A</sup>*rea*. Door SEPA kan iedereen in Europa betalen met gestandaardiseerde betaalbestanden.
- De Betaalmodule maakt gebruik van deze standaarden en maakt XML-bestanden aan met de betalingen die door jou werden klaargezet

#### Stap 1: Betalingen initiëren

- 1. Door het aanklikken van het betaalicoontje in Acties, verschijnt een betalingsformulier met daarin een preview van de desbetreffende factuur (links) en de reeds beschikbare betaalgegevens (rechts)
- 2. De gegevens dienen nagekeken te worden:
	- Bedrag
	- Rekening van
	- Datum van uitvoering
	- Tegenpartij: Naam en "Rekening naar"
	- Mededeling: Geen, ongestructureerd of gestructureerd
- 3. Eens al deze gegevens correct ingevuld zijn, kies je "Toevoegen aan Betaalmand" en klik je op de blauwe knop "Goedkeuren"

#### Stap 2: Een SEPA bestand aanmaken

- 1. Eens de betaling is goedgekeurd, komt ze terecht in de tab "Betaalmand" van het menu Betalingen
- 2. Om een SEPA-bestand aan te maken, vink je één of meerdere betalingen aan in deze lijst en klik je op de knop "(x) betaling(en) uitvoeren voor een totaalbedrag van  $\epsilon$  [som van de betalingen] "
- 3. Je krijgt dan een laatste menu waar je een aantal gegevens van de betaling(en) nog kan aanpassen:
	- Rekening van: er kan per SEPA bestand slechts één "Rekening van" gekozen worden. Deze kan je hier nog aanpassen.
	- Datum van uitvoering: je krijgt hier de kans om de uitvoerdatum van de verschillende betalingen te laten samenvallen, zoniet worden verschillende datums van uitvoering gerespecteerd.
- 4. Klik ten slotte op "SEPA-bestand downloaden" om een XML bestand te genereren en te **downloaden**. Deze kan dan opgeladen en verwerkt worden in de online toepassing van je bank.
- 5. De betalingen die opgenomen waren in het bestand zijn nu terug te vinden in de tab "Uitgevoerde betalingen"

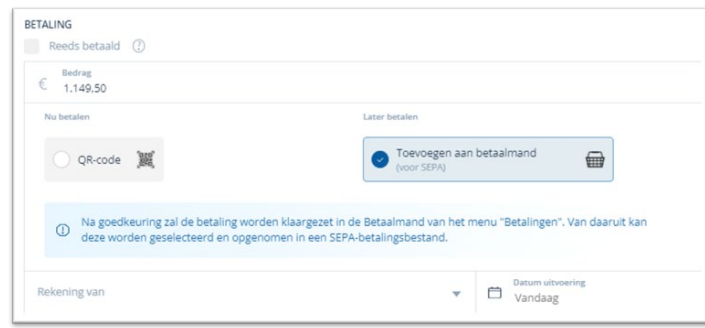

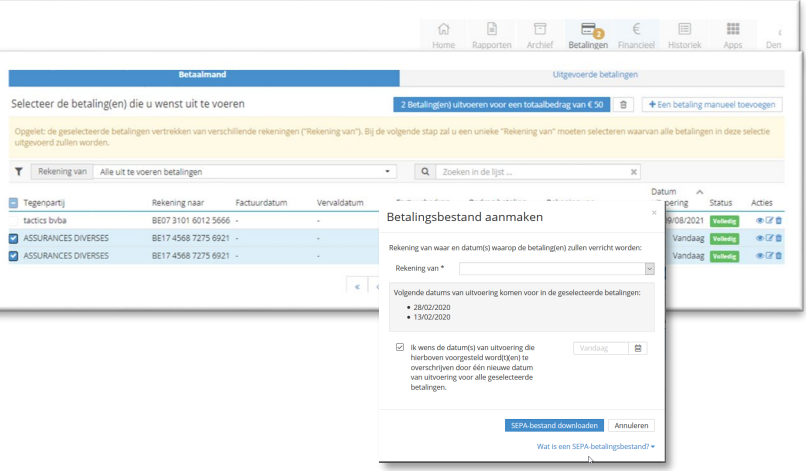

### **4. Goedkeuren en betalen Betalingen via een EPC QR code voorbereiden**

- EPC QR staat voor <sup>E</sup>*uropean* <sup>P</sup>*ayments* <sup>C</sup>*ouncil* Q*uick* <sup>R</sup>*esponse Code*. Het betreft een QR-code die ingescand kan worden met een smartphone. De code werd op Europees niveau geïnitieerd en wordt in verschillende Europese landen geïmplementeerd.
- Wanneer je een factuur betaalt met een EPC QR-code vermijd je de export/import van een bestand. Anderzijds kan je slechts één factuur tegelijkertijd betalen.
- 1. Start de procedure door de betaalmodule op te roepen via het betaalicoontje.
- 2. Kies de EPC QR methode door de QR-code aan te vinken.
- 3. Kijk alle gegevens na. Ten opzicht van SEPA, zijn een **aantal velden** van het betaalformulier, omdat ze door jou in je banktoepassing bepaald zullen worden bij het inscannen van de QR code, namelijk:
	- Rekening van
	- Datum van uitvoering
- 4. Klik vervolgens op "Maak QR Code" De QR code wordt nu volledig zichtbaar en kan gescand worden via je mobiele bankapplicatie.
- 5. De betaling gaat rechtsreeks naar de tab "Betaalmand" van het menu Betalingen.

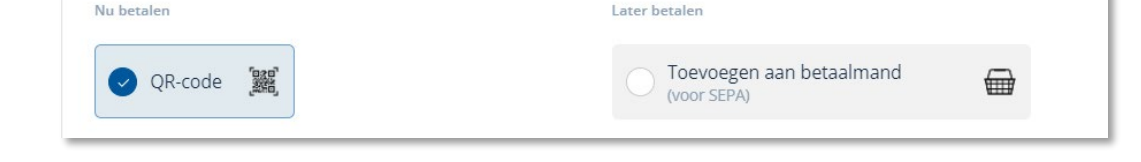

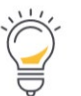

Het gebruik van de EPC QR-code is een betaaloptie die enkel van toepassing is voor mobiele apps van de banken Belfius, KBC en ING (voorlopig).

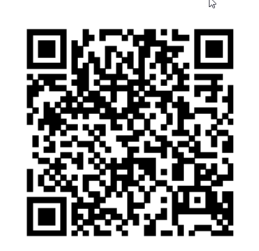

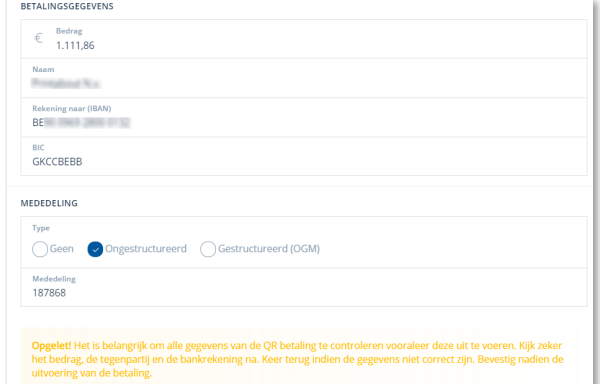

### **4. Goedkeuren en betalen Aandachtspunten en tips**

- Facturen waarvoor de betaling werd uitgevoerd (bijv. via de EPC QR-code) of facturen waarvoor de betaling werd klaargezet voor uitvoering (via SEPA of Ponto), krijgen een duidelijke indicatie in het portaal dat er een betaling voor de betreffende factuur geïnitieerd werd: Kanaal **Rehandeld** 
	- Het betaalicoontje wordt rood gekleurd met de begeleidende boodschap dat de betaling in verwerking is:
	- Indien het betaalformulier doorlopen werd om de betaling uit te voeren, wordt voor de betreffende factuur eveneens de checkbox 'Behandeld' aangevinkt: Kanaal **Behandeld**

#### Specifiek aan SEPA betalingen:

- Bij de meeste banktoepassingen moet een goedkeuring gegeven worden per datum van uitvoering of memodatum. Het kan dus wenselijk zijn om zoveel mogelijk betalingen op dezelfde uitvoeringsdatum in te plannen.
- Betalingsvoorstellen met de datum van uitvoering = 'Vandaag', worden het ogenblik van het aanmaken van het SEPA-bestand ingevuld met de actuele kalenderdag. Betalingsvoorstellen waarvoor de datum van uitvoering in het verleden lag, worden eveneens teruggebracht tot de actuele kalenderdag.
- Alle betalingsbestanden die werden aangemaakt met behulp van de Betaalmodule worden bewaard in het klantenportaal. Je vindt ze terug onder de tab Uitgevoerde betalingen, via de knop "Uitgevoerde SEPA-Oprachten":

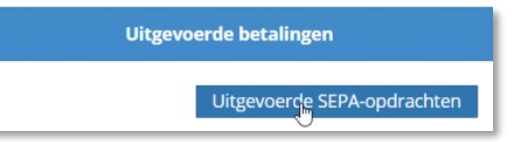

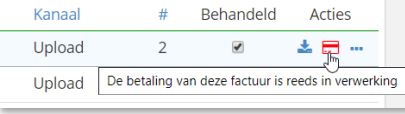

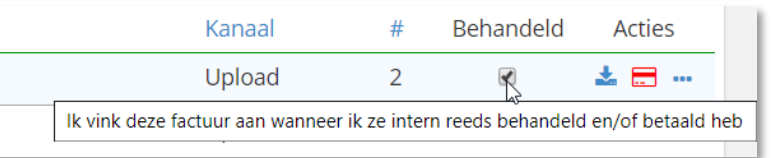

### **4. Goedkeuren en betalen Het goedkeuringsproces voor betalingen**

- Voor het betalen van inkomende facturen (aankoopfacturen) kan je, naast de Betaalmodule, ook gebruik maken van een goedkeuringsproces.
- Het goedkeuringsproces voor betalingen heeft als doel om betalingen van aankoopfacturen pas toe te laten als ze door een daartoe gemachtigde persoon (een gebruiker van het portaal) werden goedgekeurd.

#### **Deel 1 - Activeren en configureren van het goedkeuringsproces**

- 1. Het goedkeuringsprocess activeren kan enkel door gebruikers met het toegangsprofiel 'Administrator' (zie hoofdstuk 6)
- 2. Bij de Dossierinstellingen vind je als Administrator de mogelijkheid om het goedkeuringsproces voor betalingen te activeren, en te configureren:

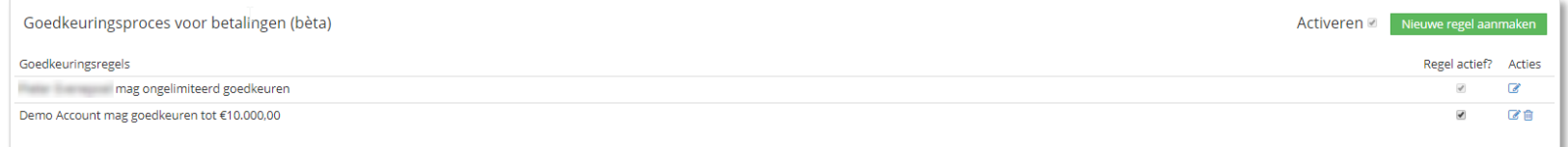

- 3. Door te klikken op de groene knop "Nieuwe regel aanmaken", kan je een nieuwe regel aanmaken. Je krijgt dan een menu waar je de gebruiker(s) kan aanduiden, alsook het bedrag dat iedere gebruiker mag goedkeuren. Indien gewenst, kunnen ook meerdere personen aan een bepaalde regel worden toegevoegd. In dat geval zullen al deze personen hun goedkeuring moeten geven voor de betaling.
- 4. Als je een regel wil aanpassen, kan je op het potloodje onder "Acties" klikken om hetzelfde menu op te roepen als de nieuwe regel, maar dan ingevuld met de regel die je wenst aan te passen. Zo kan je de nodige veranderingen aan de regel uitvoeren en opslaan.

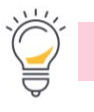

Zolang er goed te keuren betalingen aanwezig zijn, is het onmogelijk om het goedkeuringproces te desactiveren

### **4. Goedkeuren en betalen Het goedkeuringsproces voor betalingen**

#### **Deel 2 - Het gebruiken van het goedkeuringsproces**

- 1. Eens het goedkeuringsprocess geactiveerd in je portaal, moet je bij het initiëren van een SEPA betaling nu onderaan een goedkeuringsregel kiezen
- 2. Wanneer de goedkeuringsregel gekozen is, kan je onderaan klikken op de blauwe knop "goedkeuring vragen"
- 3. In het menu "Betalingen" is er nu een derde tab aanwezig: "goed de keuren betalingen", naast de "uit te voeren" en "uitgevoerde betalingen".

In deze tab verschijnen bovenaan de betalingen die jij eventueel nog moet goedkeuren, en daaronder de betalingen die eventueel door andere medewerkers moeten goedgekeurd worden. Eens een betaling goedgekeurd is door de bevoegde perso(o)n(en), kan je ze in de tab "uit te voeren betalingen" terugvinden.

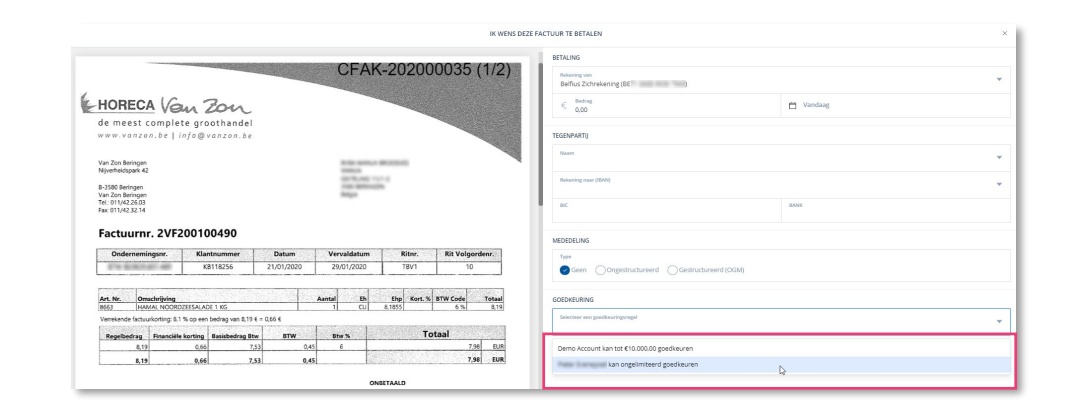

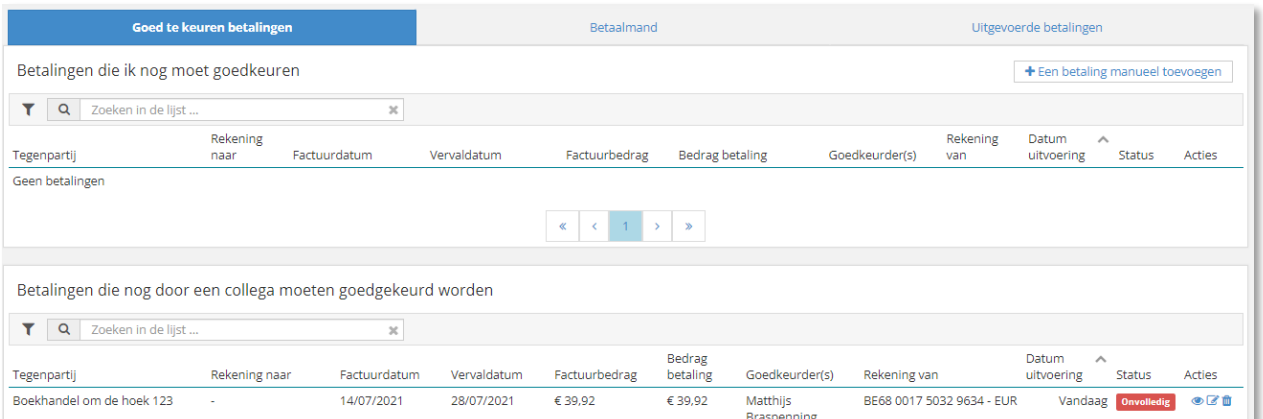

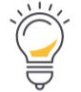

Indien iemand met voldoende goedkeuringsrechten een betaling initieert, zal de stap "goed te keuren betaling" overgeslagen worden.

### **5. De communicatiemodule**

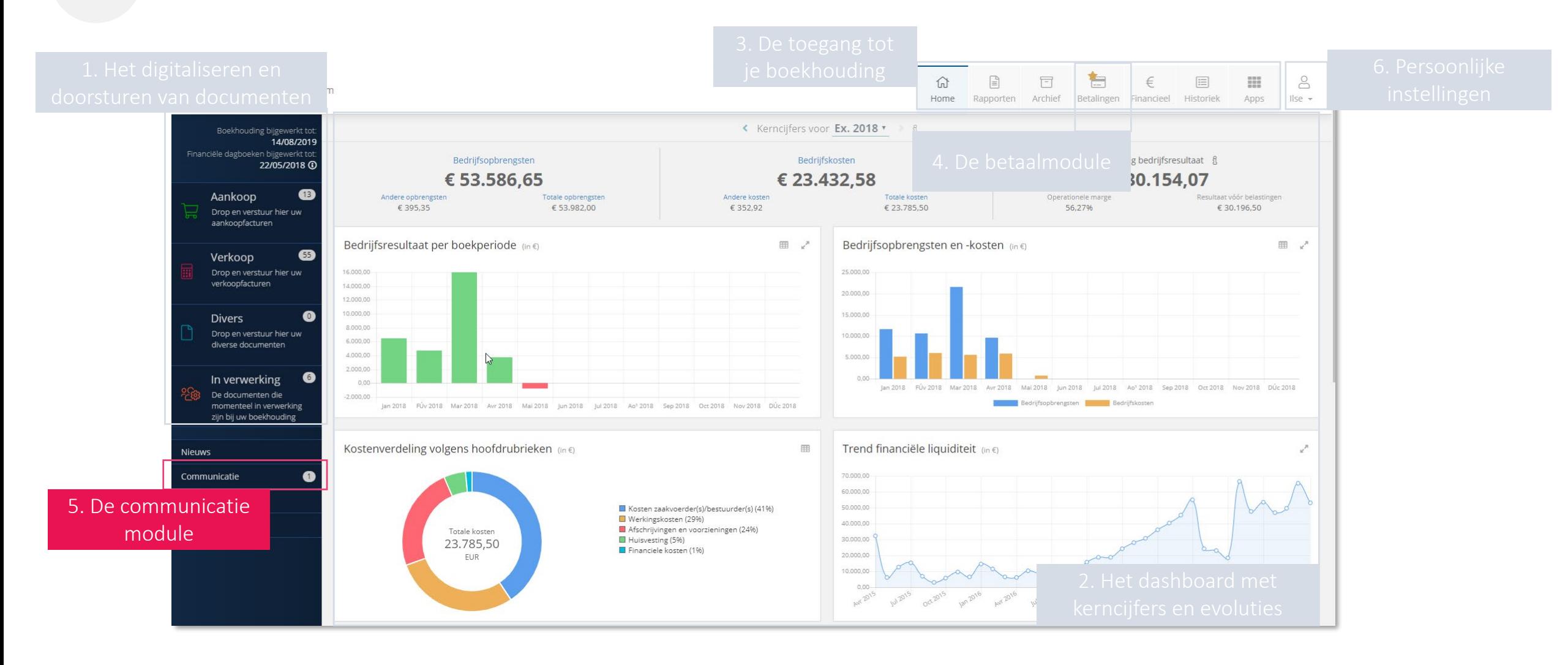

### **5. De communicatiemodule**

- Via de Communicatiemodule is een vlotte communicatie mogelijk met je accountant.
- De communicatie verloopt in twee richtingen, zowel van jouw accountant naar jou als omgekeerd

#### **1 . Het opstarten van een communicatie vanuit je klantenportaal**

- Klik op communicatie en vervolgens op Start een conversatie.
- Maak volgende keuzes:
	- o Wie kijkt/leest mee (wie krijgt de berichten te zien?)
	- o Onderwerp en bericht
	- o Een bijlage toevoegen of emojis (klik hiervoor onderaan in de berichtenbalk op het kruisje)
- Klik daarna op de knop Verzenden

#### **2 . Opvolgen van actieve conversaties**

- Aan de hand van het tellertje in de menubalk "Communicatie" zie je nog hoeveel conversaties actief of open zijn. *(Dit betreffen enkel de conversaties waarvan een (lees)actie van jou verwacht wordt)*
- **3 . Beëindigen van een conversatie**
	- Een conversatie die je zelf opstartte kan ook beëindigd worden met de knop Beëindig conversatie. Deze conversaties blijven beschikbaar en worden gearchiveerd onder Gesloten of Alle.

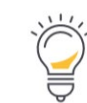

De knop "Documenten BTW OK" bovenaan dient om aan te geven dat alle documenten voor de betrokken periode werden ingediend. Documenten BTW OK

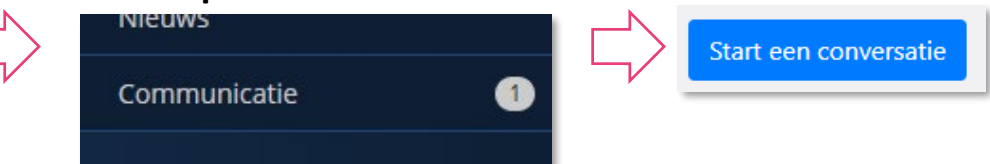

### **6. Je persoonlijke instellingen**

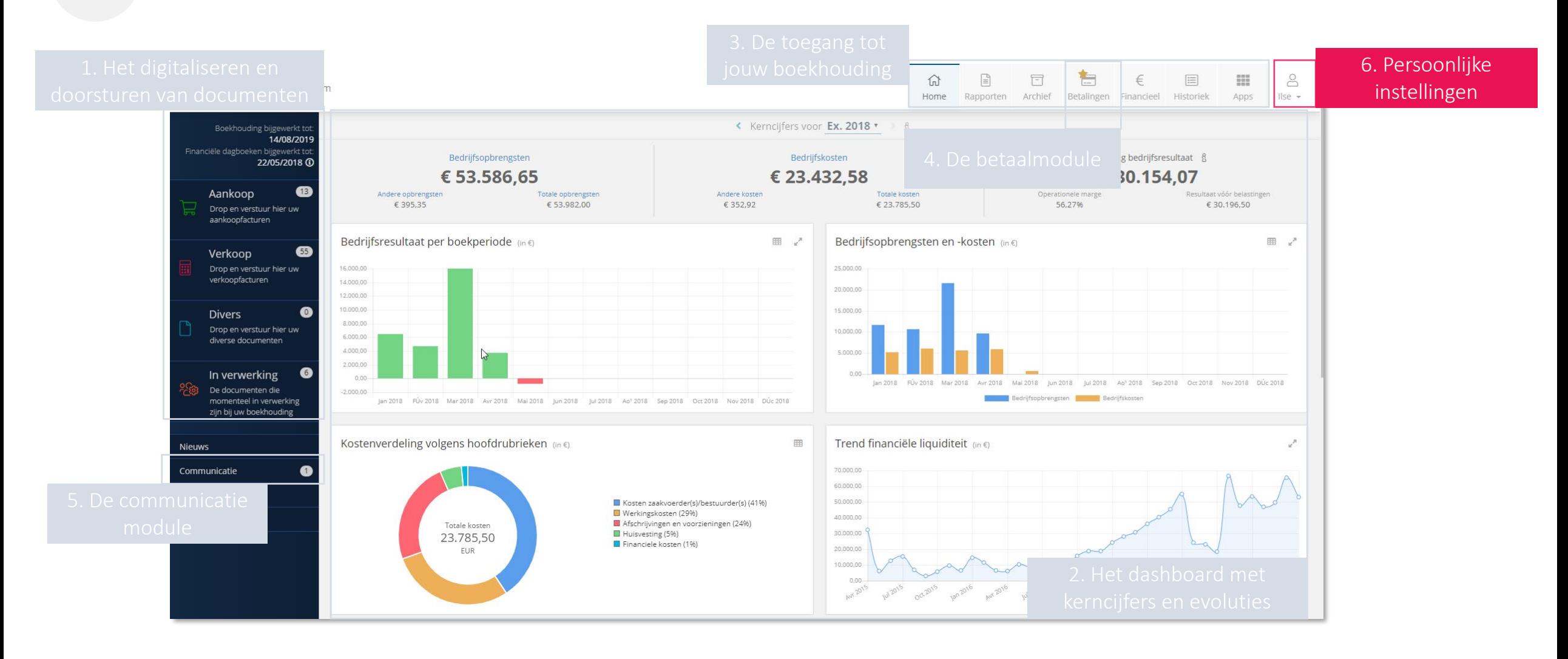

### **6. Je persoonlijke instellingen**

#### 噩  $\approx$ **Mijn profiel**: • Mogelijkheid tot wijzigen van je riek Apps Demo  $\sim$ wachtwoord • Mogelijkheid tot wijzigen van de Mijn profiel taal • Verbinding maken met Dropbox ٠ Dossierinstellingen• *(zie 01. Digitaliseren en doorsturen van*  **@** Documenthistoriek *uw documenten – via Dropbox)*  Help  $\bullet$  Feedback **Help**: **O** Gebruiksvoorwaarden • Instructievideo's • Frequently Asked Questions (FAQ) • Quick-Start handleiding  $\theta$  Logout **Feedback**: Problemen of verbetersuggesties met betrekking tot de toepassing kunnen via deze weg doorgegeven

worden.

#### **Dossierinstellingen:**

- De unieke emailadressen van jouw dossier
- De naam en emailadres van je dossierbeheerder
- Lijst van de gebruikers die toegang hebben tot het portaal van je onderneming
- Via de groene knop kan je toegang aanvragen voor een nieuwe gebruiker

#### Aanvraag nieuwe gebruiker

#### **Documenthistoriek:**

- Alle documenten die aan het portaal zijn toegevoegd
- Lijst wordt chronologisch gerangschikt volgens het tijdstip van invoer (= verwerkt op)
- Via de filters bovenaan kan je selectief bepaalde documenten opnieuw opzoeken
- Kolommen:
	- **Bron**: wordt meegedeeld via welk kanaal het document werd ingevoerd *('mail' wordt gebruikt voor alle externe invoerkanalen die gebruik maken van de unieke emailadressen)*
	- **Status:** hiermee wordt aangegeven in welke stap het document zich bevindt.

### **7. Help – Alles wat je wil weten over het portaal**

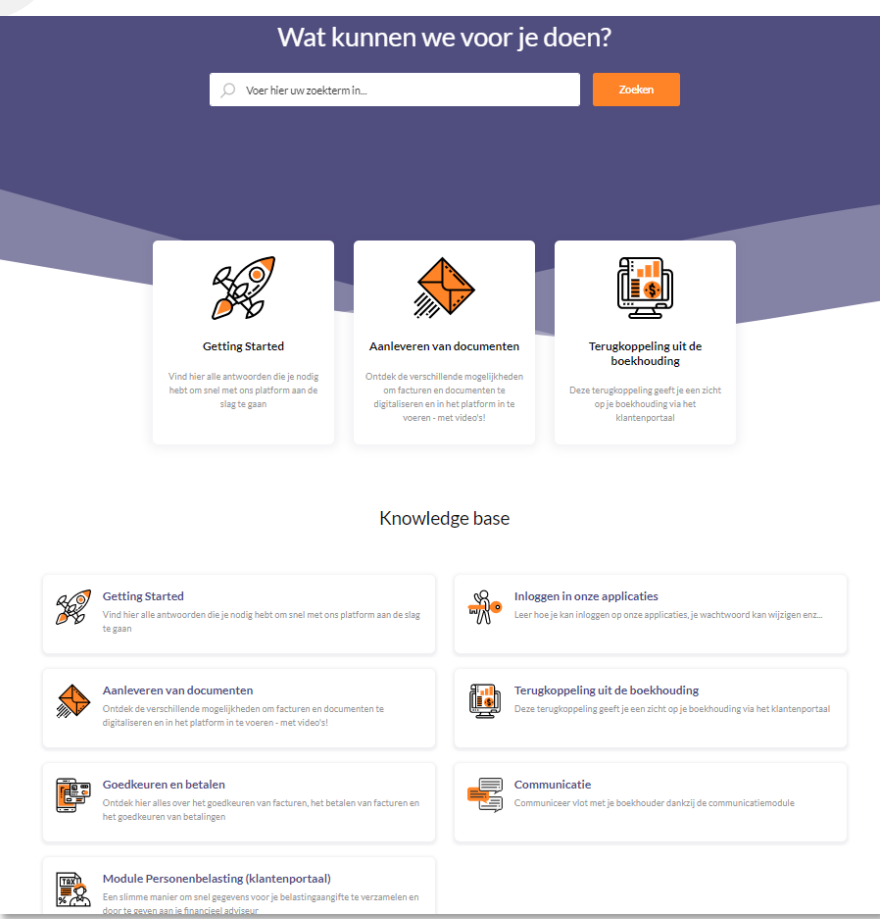

- Via het menu ["? Help"](https://support.accountingplatform.eu/nl/support/home) kom je terecht op een "Knowledge base" die je heel wat informatie biedt over het gebruik van het portaal
- Onder "Getting started" heb je toegang tot artikels en video's die je de basisacties eenvoudig uitleggen
- Bij "Aanleveren van documenten" leer je op welke manieren je documenten kan doorsturen, verwerken (bv: samenvoegen, splitsen, label toevoegen, …), welke koppelingen we maken met andere applicaties en meer
- "Terugkoppeling van de boekhouding" geeft meer info over het dashboard, het archief, de historiek, rapporten en financiële informatie
- "Goedkeuren en betalen" legt de mogelijkheden van de betaalmodule uit
- "Communicatie" toont hoe je via het portaal een communicatie met je accountant kan voeren
- "Module personenbelasting" legt uit hoe je met deze module de aangifte van je personenbelasting kan voorbereiden.